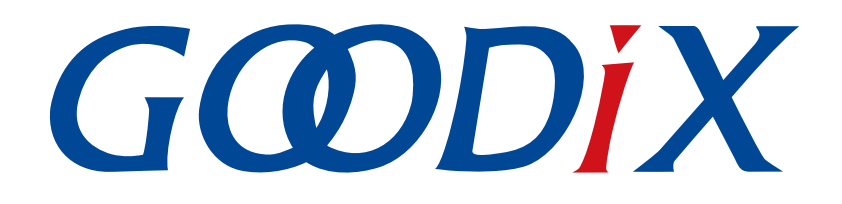

# **GProgrammer**用户手册

版本: **2.5**

发布日期: **2022-02-20**

深圳市汇顶科技股份有限公司

#### 版权所有 **© 2022** 深圳市汇顶科技股份有限公司。保留一切权利。

非经本公司书面许可,任何单位和个人不得对本手册内的任何部分擅自摘抄、复制、修改、翻译、传 播,或将其全部或部分用于商业用途。

#### 商标声明

GCDDIX和其他汇顶商标均为深圳市汇顶科技股份有限公司的商标。本文档提及的其他所有商标或注册商 标,由各自的所有人持有。

#### 免责声明

本文档中所述的器件应用信息及其他类似内容仅为您提供便利,它们可能由更新之信息所替代。确保应 用符合技术规范,是您自身应负的责任。

深圳市汇顶科技股份有限公司(以下简称"GOODIX")对这些信息不作任何明示或暗示、书面或口 头、法定或其他形式的声明或担保,包括但不限于针对其使用情况、质量、性能、适销性或特定用途的 适用性的声明或担保。GOODIX对因这些信息及使用这些信息而引起的后果不承担任何责任。

未经GOODIX书面批准,不得将GOODIX的产品用作生命维持系统中的关键组件。在GOODIX知识产权保护 下,不得暗中或以其他方式转让任何许可证。

深圳市汇顶科技股份有限公司

总部地址:深圳市福田保税区腾飞工业大厦B座2层、13层

电话:+86-755-33338828 传真:+86-755-33338099

网址: [www.goodix.com](http://www.goodix.com)

# 前言

#### <span id="page-2-0"></span>编写目的

本文档介绍了GProgrammer的安装过程以及各功能模块的操作使用,旨在帮助用户快速入 门GProgrammer软件的使用。

#### 读者对象

本文适用于以下读者:

- GR551x用户
- GR551x开发人员
- GR551x测试人员

#### 版本说明

本手册为第11次发布,对应的软件版本为GProgrammer V1.2.26。

#### 修订记录

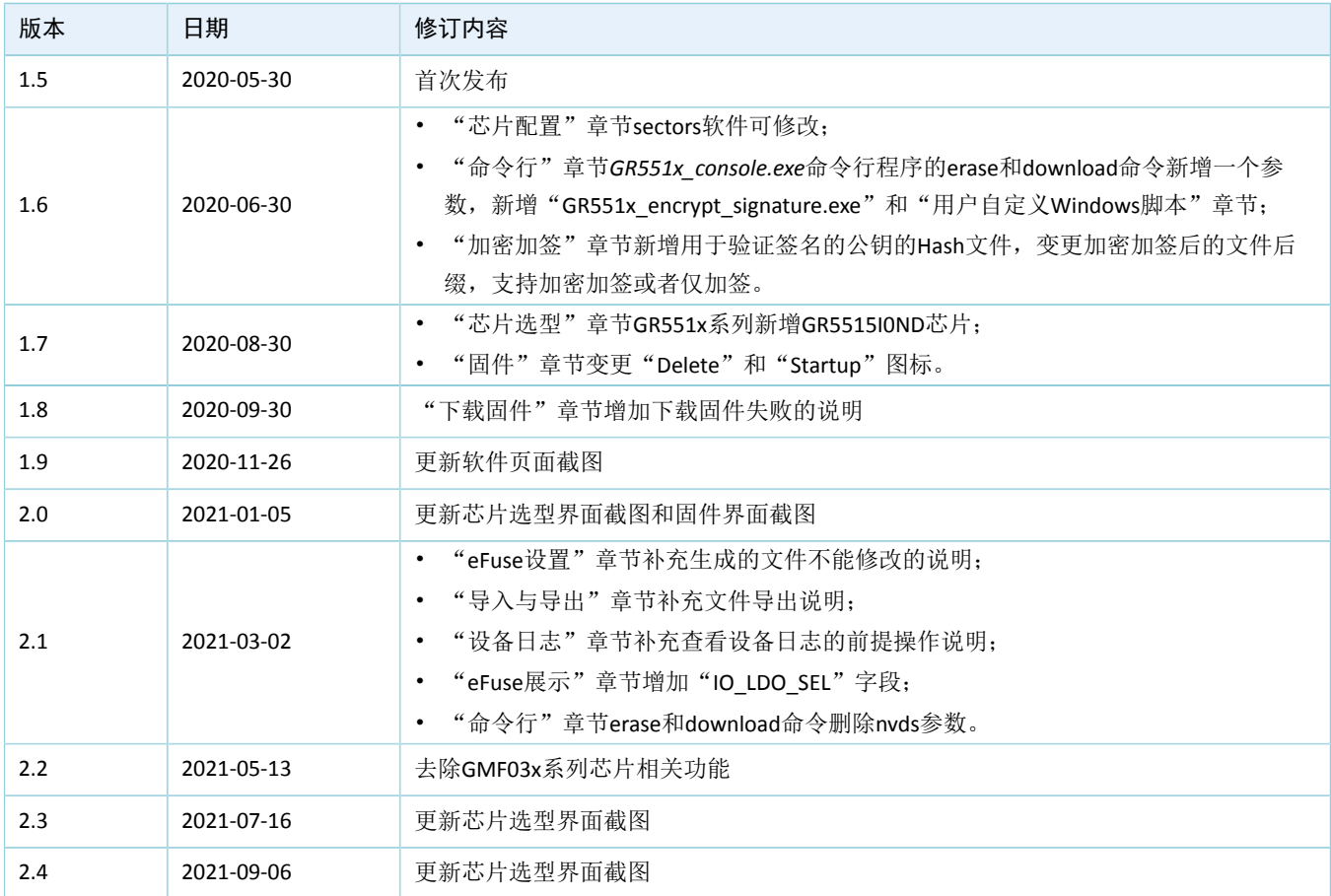

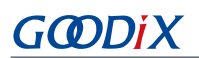

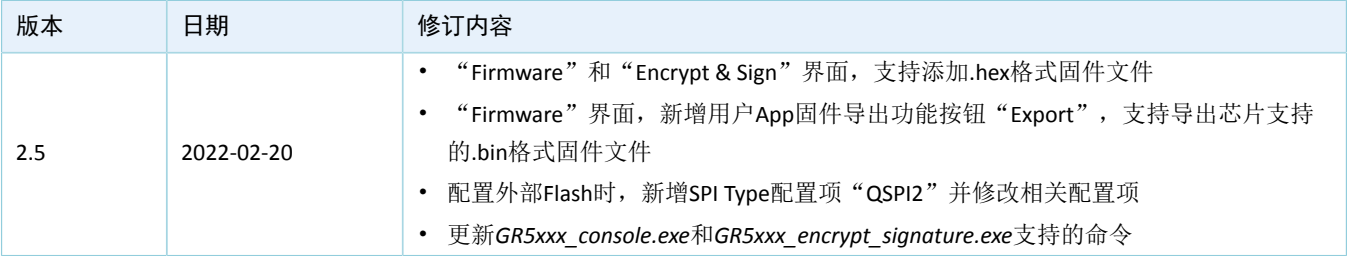

# 目录

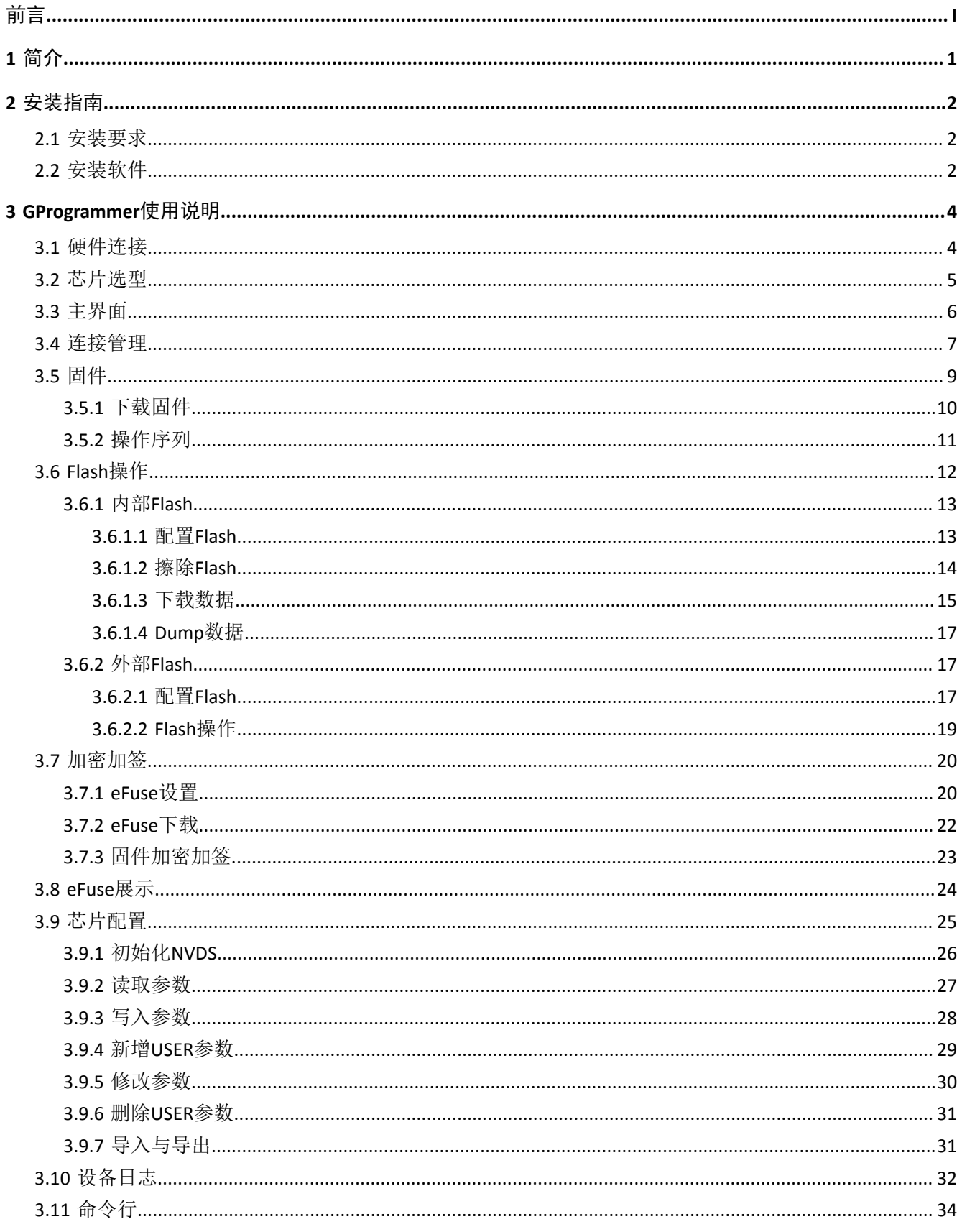

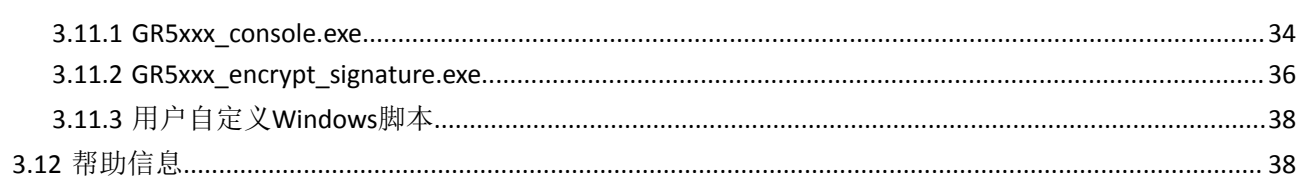

# <span id="page-6-0"></span>**1** 简介

GProgrammer是一款支持GR551x系列芯片的Flash Programming工具,仅可运行于Windows平台,主要特性 如下:

- 支持SWD与串口连接方式
- 下载固件
- Flash操作
- 制定产品信息
- 下载文件至eFuse
- 查看eFuse存储信息
- 固件加密加签
- 配置NVDS参数
- 显示设备日志
- 支持命令行操作

#### GProgrammer软件主界面如图 [1-1](#page-6-1)所示。

<span id="page-6-1"></span>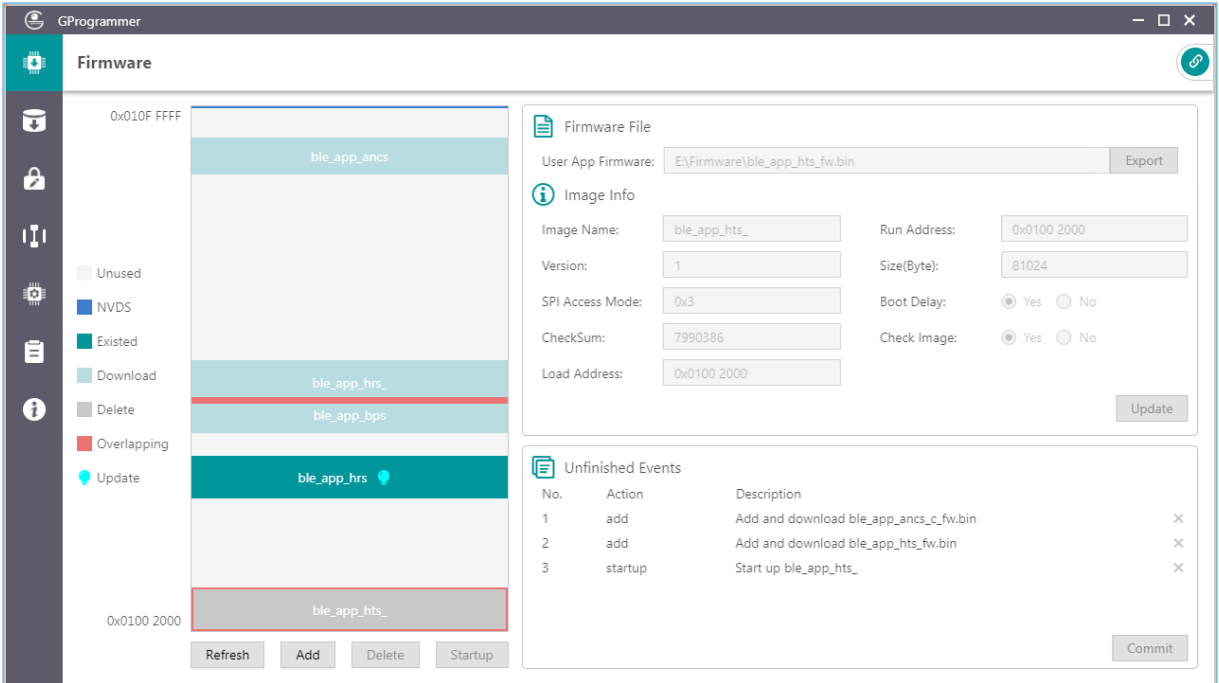

#### 图 **1-1 GProgrammer**软件主界面

## <span id="page-7-0"></span>**2** 安装指南

本章主要介绍GProgrammer安装的环境要求以及安装过程。

### <span id="page-7-1"></span>**2.1** 安装要求

#### • 硬件环境

表 2-1 硬件要求

| 名称         | 描述            |
|------------|---------------|
| <b>CPU</b> | 1.6 GHz及以上处理器 |
| <b>RAM</b> | 1GB及以上RAM容量   |

• 操作系统

#### 表 2-2 操作系统

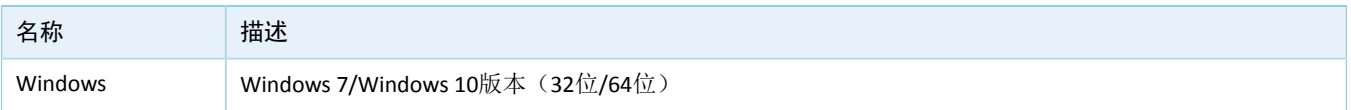

### <span id="page-7-2"></span>**2.2** 安装软件

GProgrammer仅支持在Windows平台下安装使用,其可执行安装程序为*GProgrammer Setup Version.exe*。 用户可按照以下步骤安装GProgrammer:

<span id="page-7-3"></span>1. 双击GProgrammer的可执行安装程序*GProgrammer Setup Version.exe*,进入GProgrammer安装界面 (如图 [2-1](#page-7-3)所示),然后按照安装向导提示逐步完成安装操作。

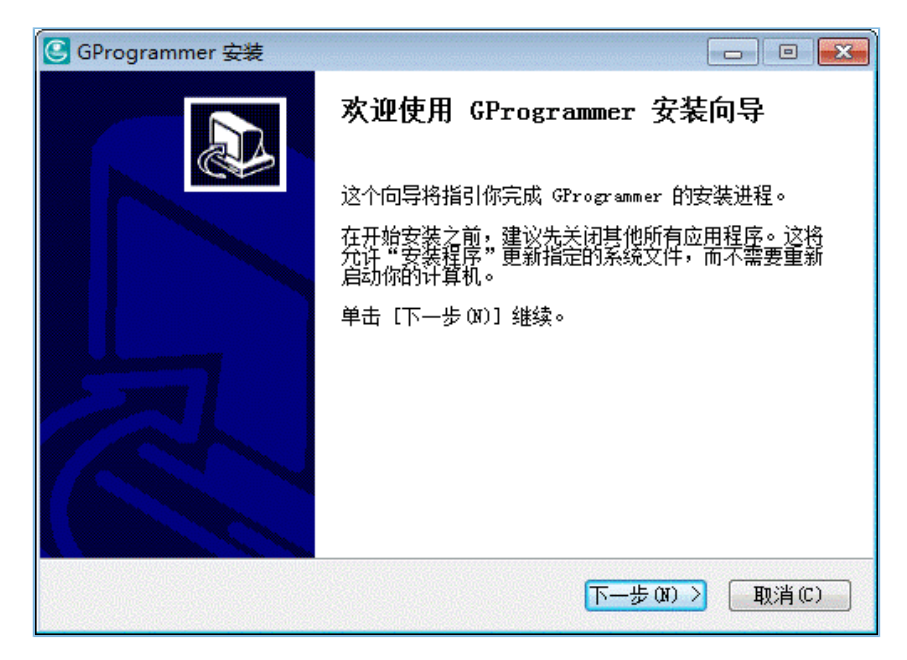

图 **2-1 GProgrammer**安装界面

### 说明:

Version表示当前安装的GProgrammer版本号。

<span id="page-8-0"></span>2. GProgrammer安装完成后,将提示用户继续安装JLink驱动,如图 [2-2](#page-8-0)所示。

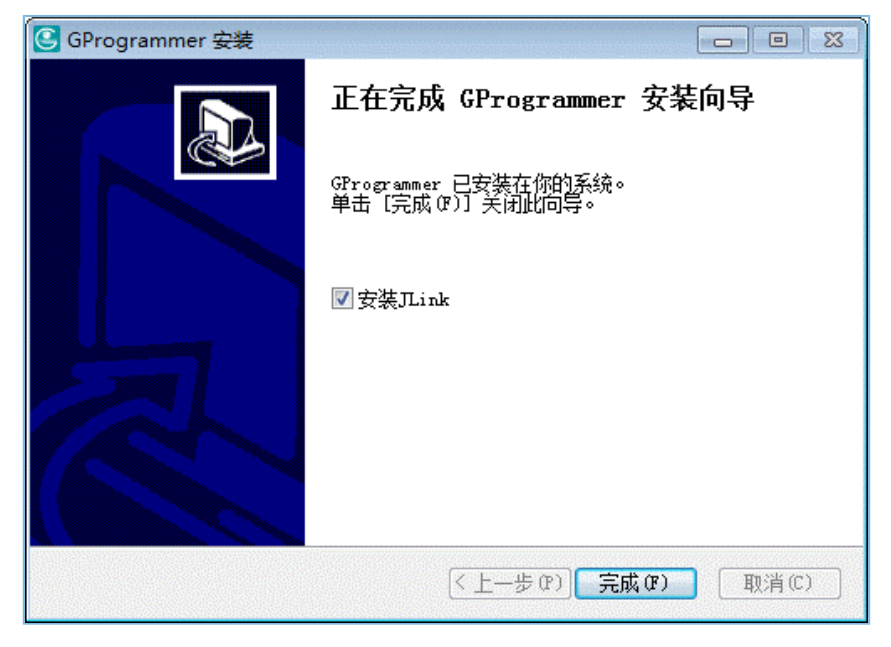

图 **2-2** 安装**JLink**提示

#### 说明:

若用户在安装GProgrammer之前已在PC上安装了JLink驱动, 则可取消勾选"安装JLink"。

3. JLink安装完成后,用户可通过桌面或开始菜单的快捷方式启动GProgrammer软件。

### <span id="page-9-0"></span>**3 GProgrammer**使用说明

本章主要介绍GProgrammer各功能模块的操作使用。

### <span id="page-9-1"></span>**3.1** 硬件连接

使用GProgrammer之前,请先完成主机与目标板的硬件连接,可选择SWD连接或串口连接方式。

#### • SWD连接

选择SWD连接方式时,用户需使用J-Link仿真器来连接PC和目标板。使用USB线将仿真器的一端 与PC相连,使用杜邦线将仿真器的另一端与目标板上的芯片管脚相连。

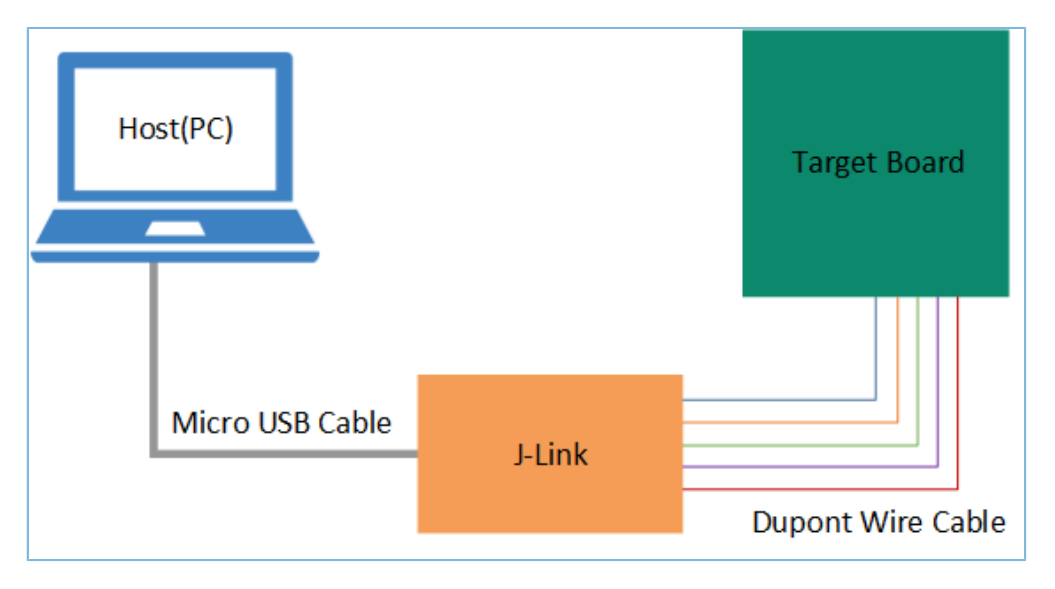

图 **3-1** 主机与目标板的连接框图

J-Link仿真器与芯片管脚的连接对应关系如下:

#### 表 3-1 J-Link仿真器与芯片的管脚连接对应关系

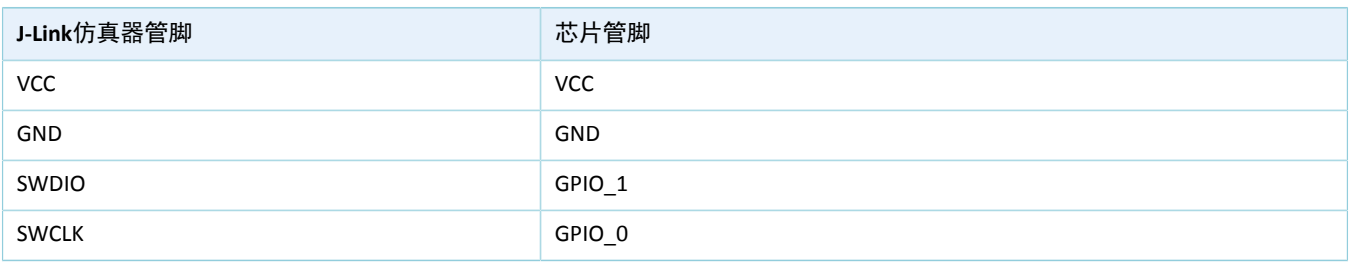

说明:

。 如果目标板上集成了J-Link仿真器芯片,用户可直接使用USB线连接PC与目标板。

◦ SK板默认集成的J-Link芯片不支持波特率"921600",而芯片默认集成的ROM升级程序必须使用波特 率"921600"。因此,无法通过SK板J-link串口(Micro USB接口, J49)直接进行PC连接和固件烧录。

#### • 串口连接

选择串口连接方式时,用户则需使用一个USB转串口的转接板来连接主机与目标板。使用USB线将转 接板的一端与PC相连,使用杜邦线将转接板的另一端与目标板上的芯片管脚相连。

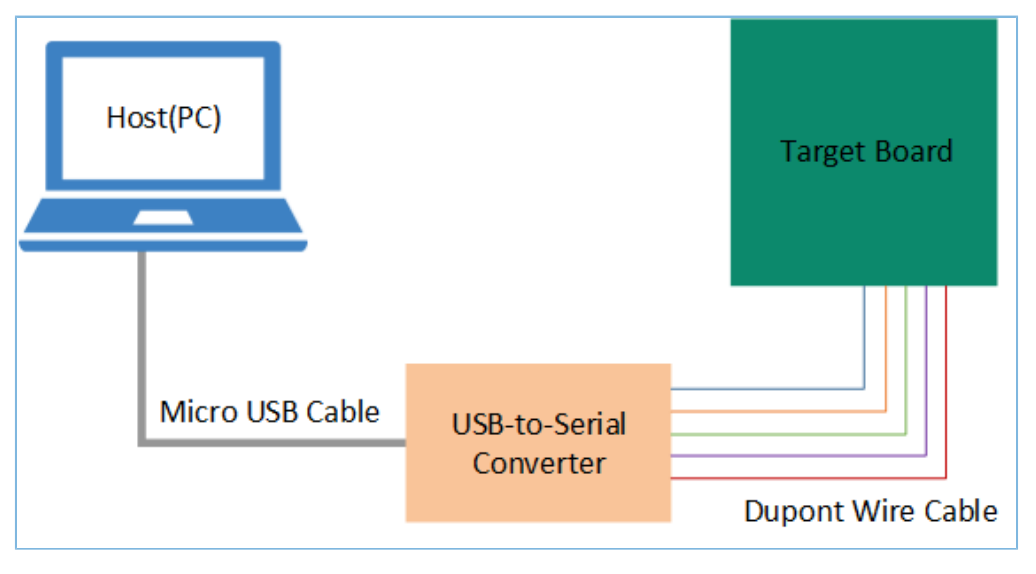

#### 图 **3-2** 主机与目标板的连接框图

转接板与芯片管脚的连接对应关系如下:

#### 表 3-2 转接板与芯片的管脚连接对应关系

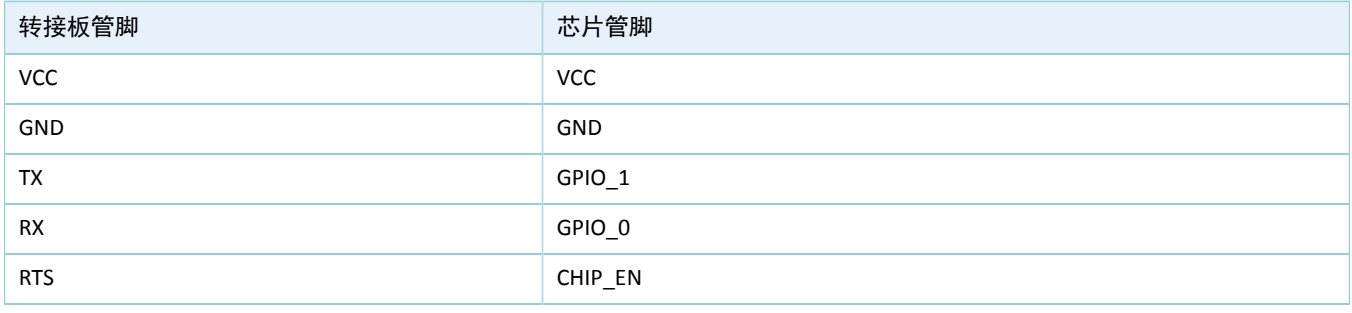

#### 说明:

如果目标板上集成了USB转串口芯片,用户可直接使用USB线连接PC与目标板。

### <span id="page-10-0"></span>**3.2** 芯片选型

使用GProgrammer时, 必须先选择目标板的主控芯片型号, 然后点击右下角的"OK"按钮, 才能进 入GProgrammer操作主界面。

#### 说明:

启动GProgrammer后,默认进入芯片选型页面。

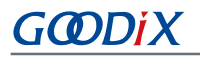

<span id="page-11-1"></span>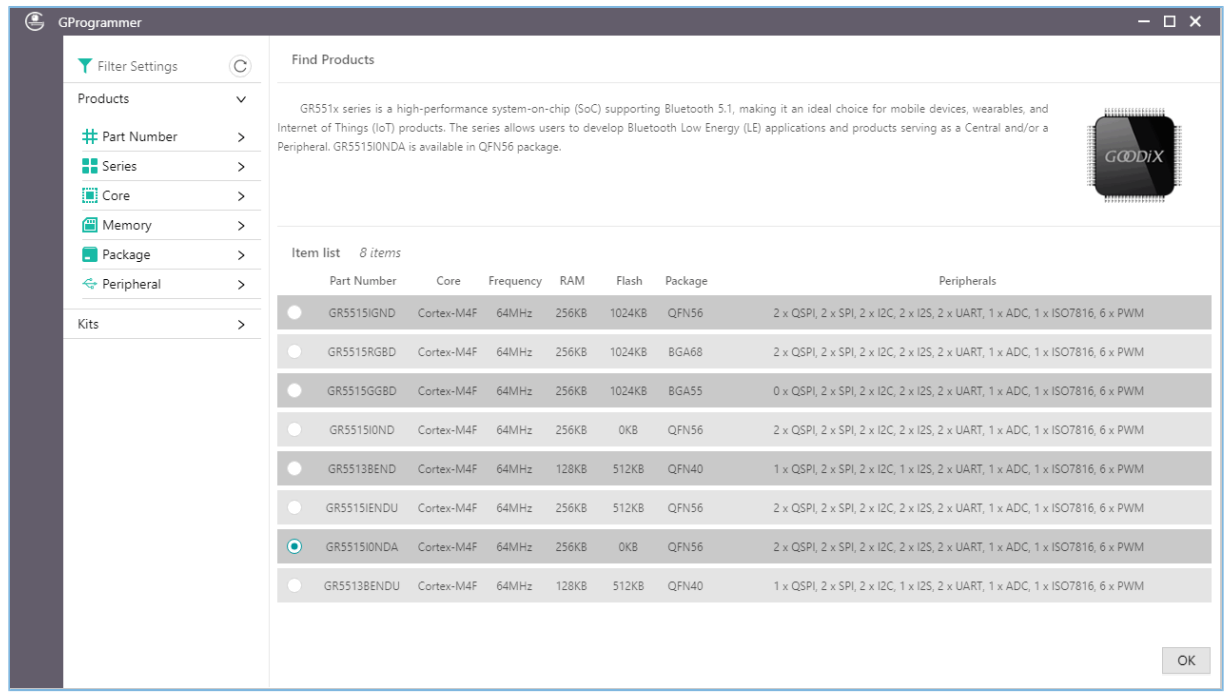

#### 图 **3-3** 芯片选型界面

在芯片选型页面,左侧为筛选条件的设置面板;右侧为筛选结果的展示面板。用户可按照产品型号、产 品系列、内核、内存大小、集成的外设、封装形式等条件进行产品筛选。

#### 说明:

芯片选型页面上所展示的芯片外设,并非芯片的所有外设。如需获取芯片的全面信息,请参考该系列芯片的数 据手册。

### <span id="page-11-0"></span>**3.3** 主界面

选择芯片后,将进入芯片对应的软件主界面,如图 [3-4](#page-12-1)所示。

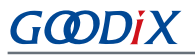

<span id="page-12-1"></span>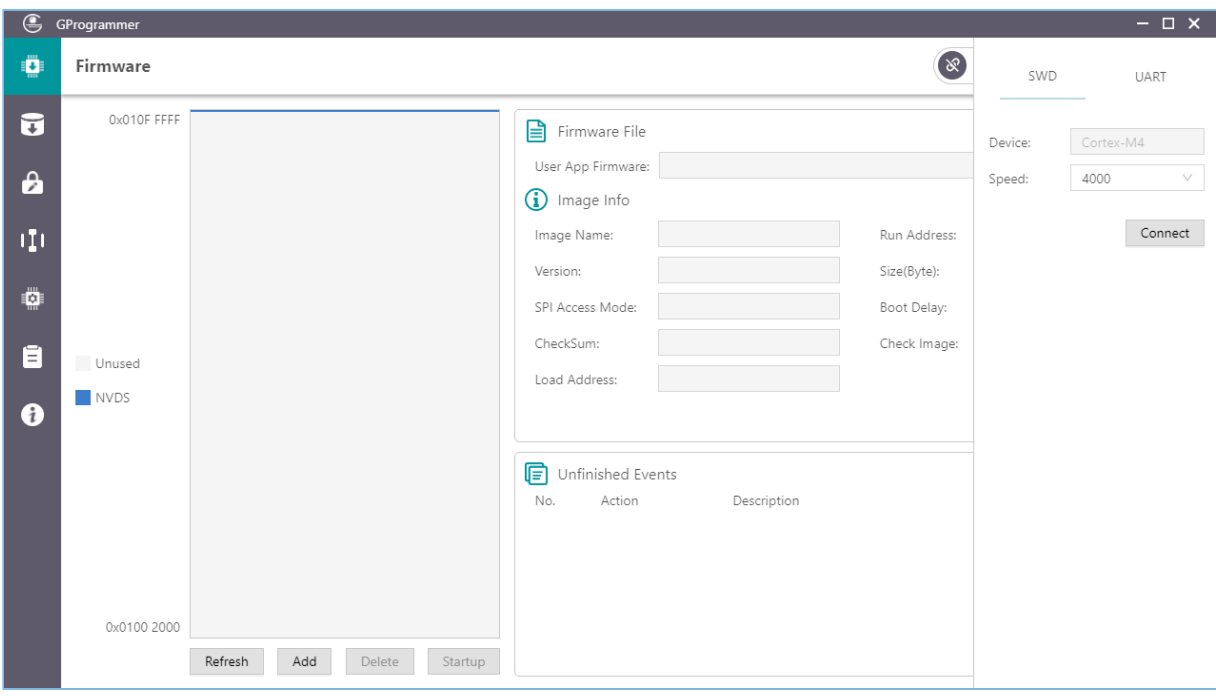

#### 图 **3-4 GProgrammer**软件主界面

软件界面的左侧为功能导航栏(具体描述见表 3-3), 右侧为功能操作区域。

#### 表 3-3 功能导航栏选项

<span id="page-12-2"></span>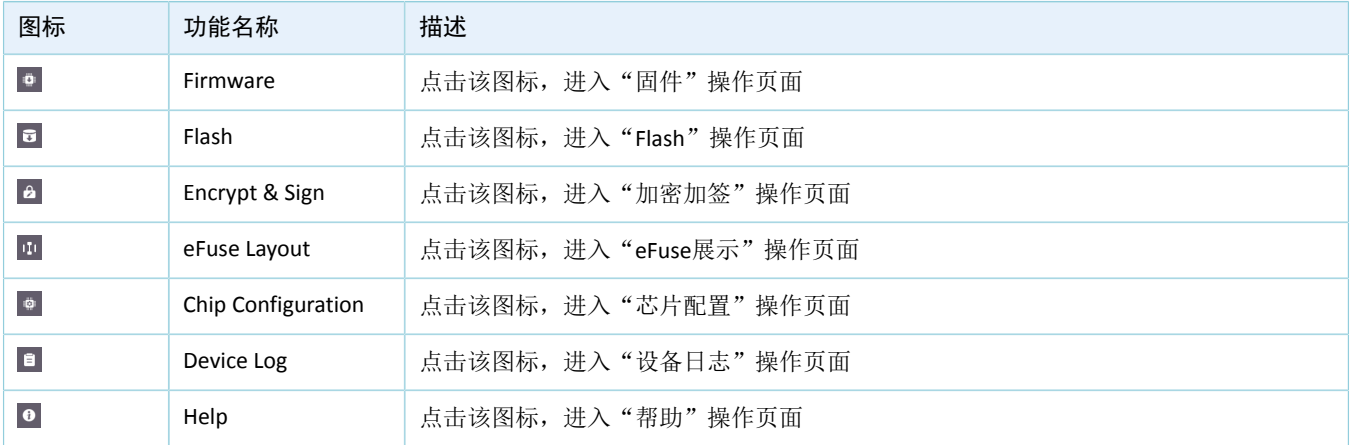

### <span id="page-12-0"></span>**3.4** 连接管理

用户可管理控制目标板与主机之间的连接。

点击软件界面右上角的 ,可展开连接管理面板;再次点击 ,可收起并隐藏该面板。 GProgrammer支持SWD和串口两种连接方式。

• SWD连接

在SWD连接方式下,用户只需配置传输速率"Speed", 即可点击"Connect"按钮连接目标板。

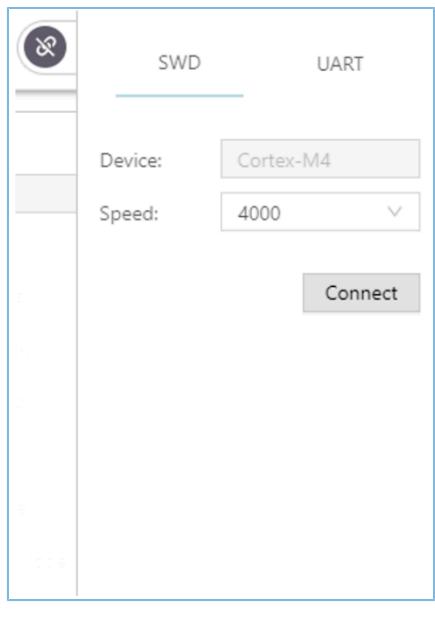

#### 图 **3-5 SWD**连接

• 串口(UART)连接

在串口(UART)连接方式下,用户可根据实际情况配置串口号"Port"(需点击"Refresh"按钮获取串 口号列表,再选择正确的串口号)和波特率,其他参数默认配置不可修改。

参数配置完成后,点击"Connect"按钮连接目标板。

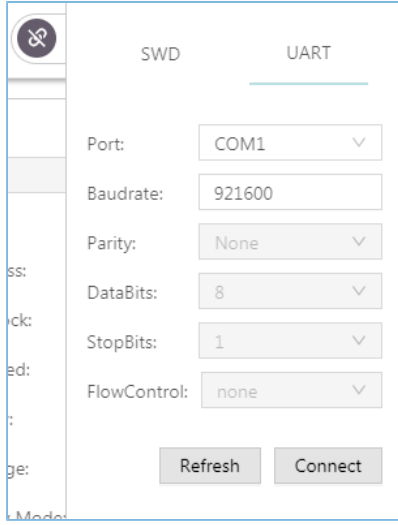

#### 图 **3-6 UART**连接

目标板连接成功后,连接管理面板将自动收起并隐藏。同时,按钮 @ 将变成 @ ,表示当前的连接状态 为"已连接"。

如需断开连接,再次点击 •;打开连接管理面板,然后点击"Disconnect"按钮即可。

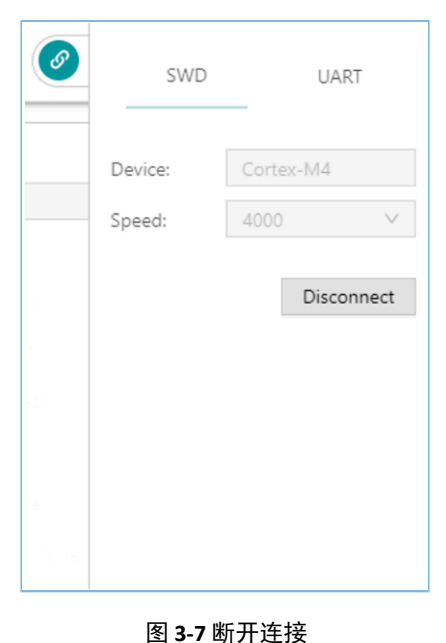

### <span id="page-14-0"></span>**3.5** 固件

点击左侧功能导航栏的图标 ,进入"Firmware"(固件操作)页面。

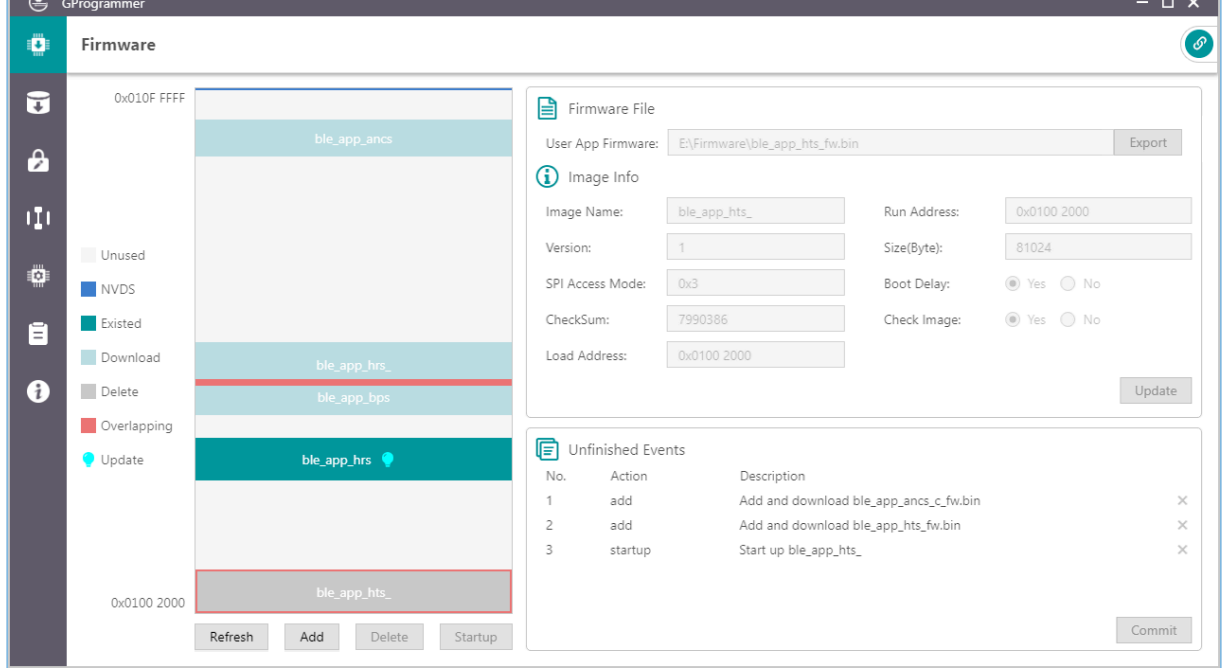

图 **3-8** "Firmware"页面

用户可将User APP固件下载至Flash中0x01002000 ~ 0x010FFFFF的连续空间。

#### 说明:

Flash的起始地址和结束地址根据具体系列芯片的Flash大小有所差异。

### <span id="page-15-0"></span>**3.5.1** 下载固件

<span id="page-15-1"></span>GProgrammer以图形化方式展示Flash Firmware Layout (如图 [3-9](#page-15-1)所示),可帮助用户直观了解Flash中固件 区域的占用情况。

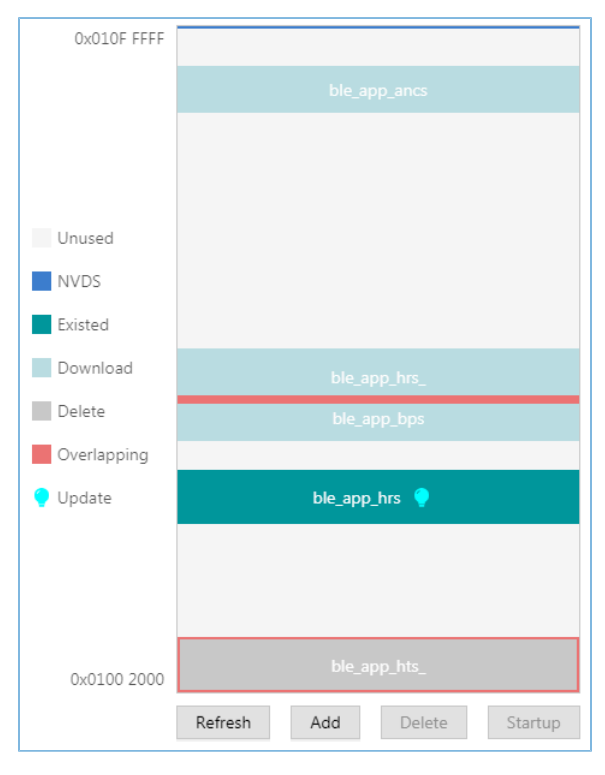

图 **3-9 Flash Firmware Layout** 示意图

- (浅灰色): 可下载的Flash空间。
- 图(深蓝色): 软件默认配置的NVDS区域。固件不能下载至该区域。
- 图(深灰色): 待删除的固件, 如ble\_app\_hts\_。
- 【 (浅绿色): 待下载的固件, 如ble\_app\_ancs。
- 【【(深绿色):已存在于Flash中的固件,如ble\_app\_hrs。
- ■(红色):两个固件的占用空间的重叠区域,如ble\_app\_hrs\_和ble\_app\_bps。

用户下载固件时,请按以下步骤操作:

- 1. 点击"Add"按钮, 从本地添加需下载的固件文件(.hex/.bin格式)。固件文件添加后, 可查看到该 固件的详细信息,例如固件文件路径、固件Image Info信息。 点击"Firmware File"区域的"Export"按钮,可将导入的固件文件,转换为可供芯片使用的.bin格式 文件(非加密)。
- 2. 点击"Commit"按钮,将固件文件下载到Flash。

下载完成后,若Layout示意图中的固件由"浅绿色"变为"深绿色",则表示固件下载成功。

说明:

- 1. 连接成功后,将自动从连接的目标板的Flash中读取已存在的固件。
- 2. 下载固件时,如果连接JLink失败,开发板无法连接或者正常下载固件。芯片当前可能处于睡眠状态 (即开启了睡眠模式的固件正在运行),可先按下开发板的"RESET"键,并间隔1秒左右重新下载 固件。如果仍然无法下载固件,可擦除Flash后,重新下载固件。

### <span id="page-16-0"></span>**3.5.2** 操作序列

用户可一次性执行多个操作,例如:一次性下载多个固件,并将某个固件设置为启动项。用户执行的操 作均为"预操作",需点击"Commit"按钮后才会真正地执行,并且操作序列将在"Unfinished Events"栏中 显示,如图 [3-10](#page-16-1)所示。

<span id="page-16-1"></span>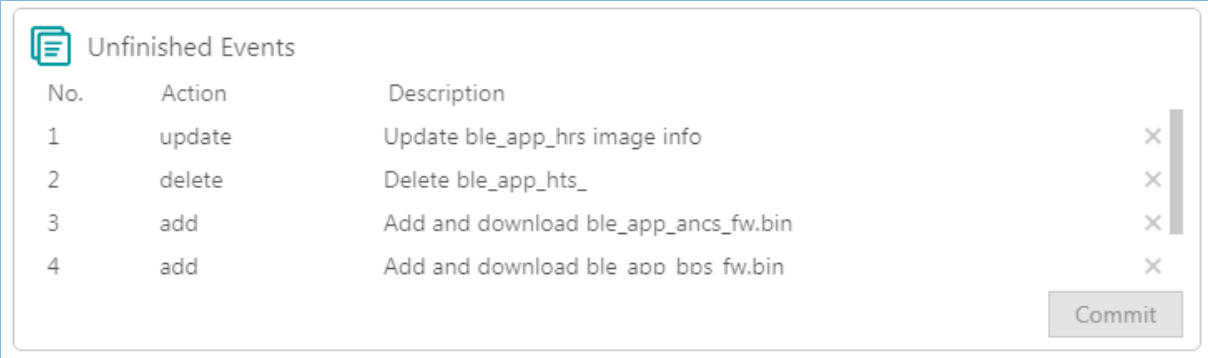

#### 图 **3-10** 操作列表

用户可执行的固件操作主要包括:

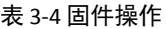

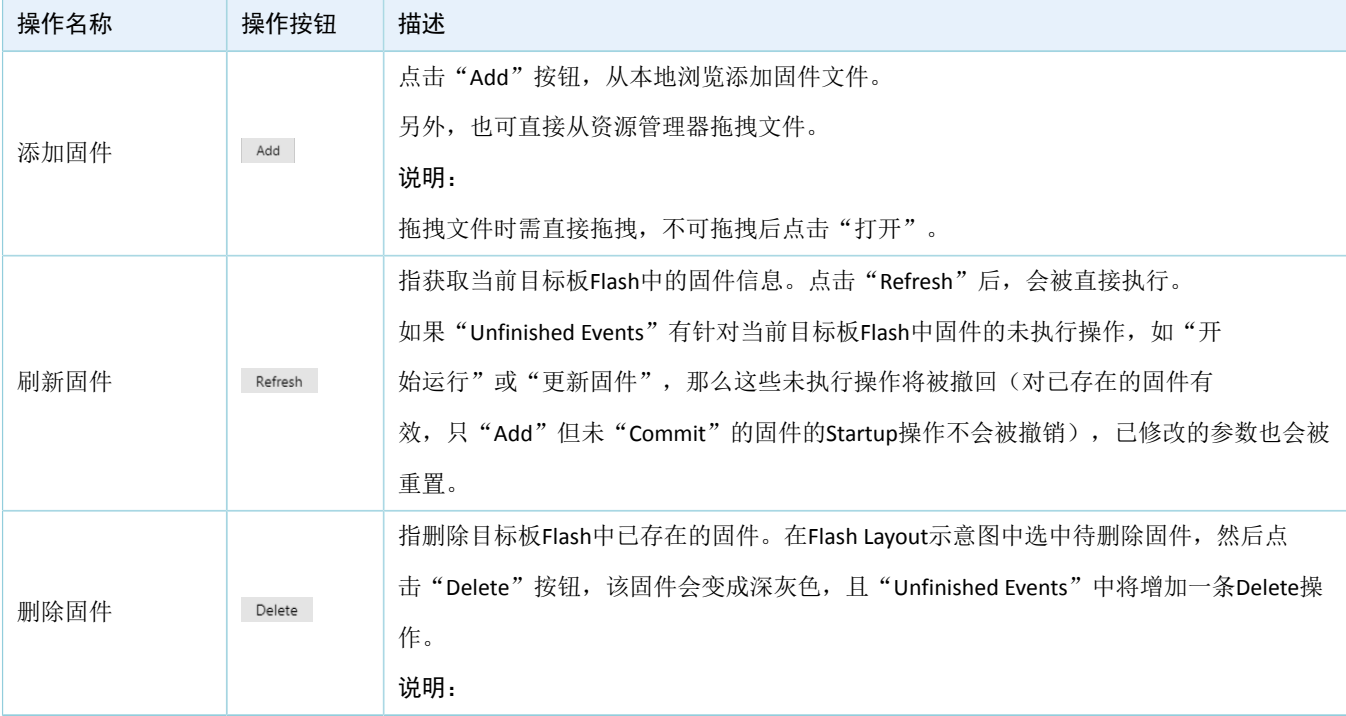

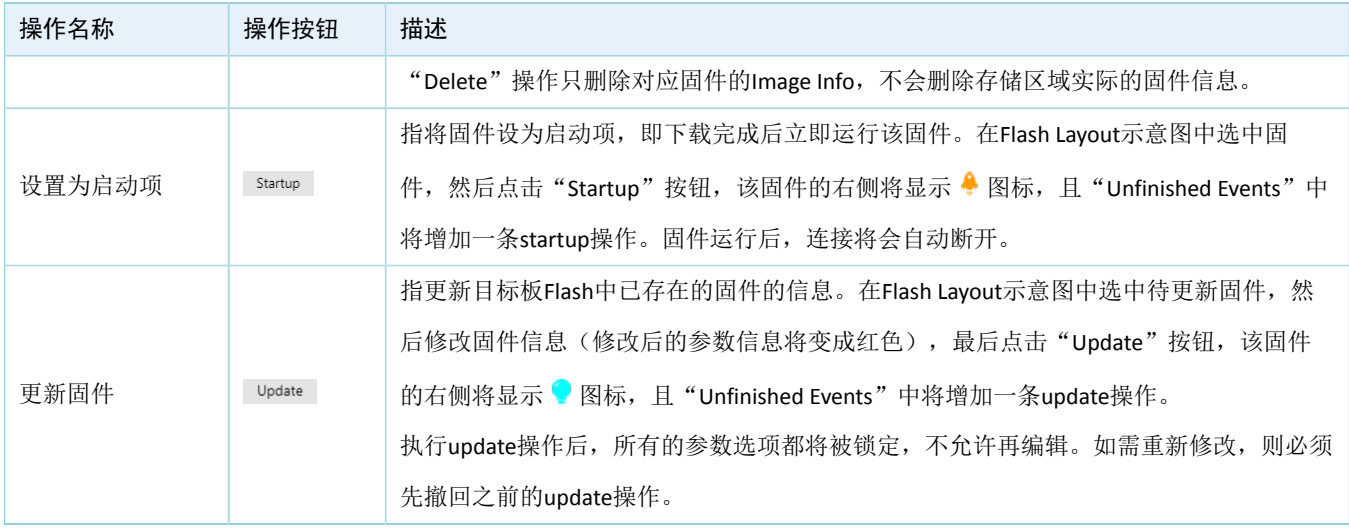

#### 说明:

- 在操作序列中,点击操作项右侧的 ,可撤销该操作。
- 对于有关联关系的两项操作,撤销其中一项可能会自动撤销另一项。例如:添加一个固件文件并将其设 置为启动项,即执行"添加"和"设置为启动项"两项操作。如果撤销"添加"操作,那么"设置为启 动项"操作将被自动撤销。

另外,如果固件区域里存在重叠区域, "Commit"按钮将置灰不可用, 冲突解决后才可提交并执行操作 序列。

#### 说明:

若两个固件完全重叠,单击可选中其中一个固件,再双击可选中另一个固件。

### <span id="page-17-0"></span>**3.6 Flash**操作

点击左侧功能导航栏的图标 ,进入" Flash"(Flash操作)页面。

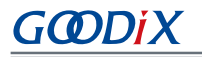

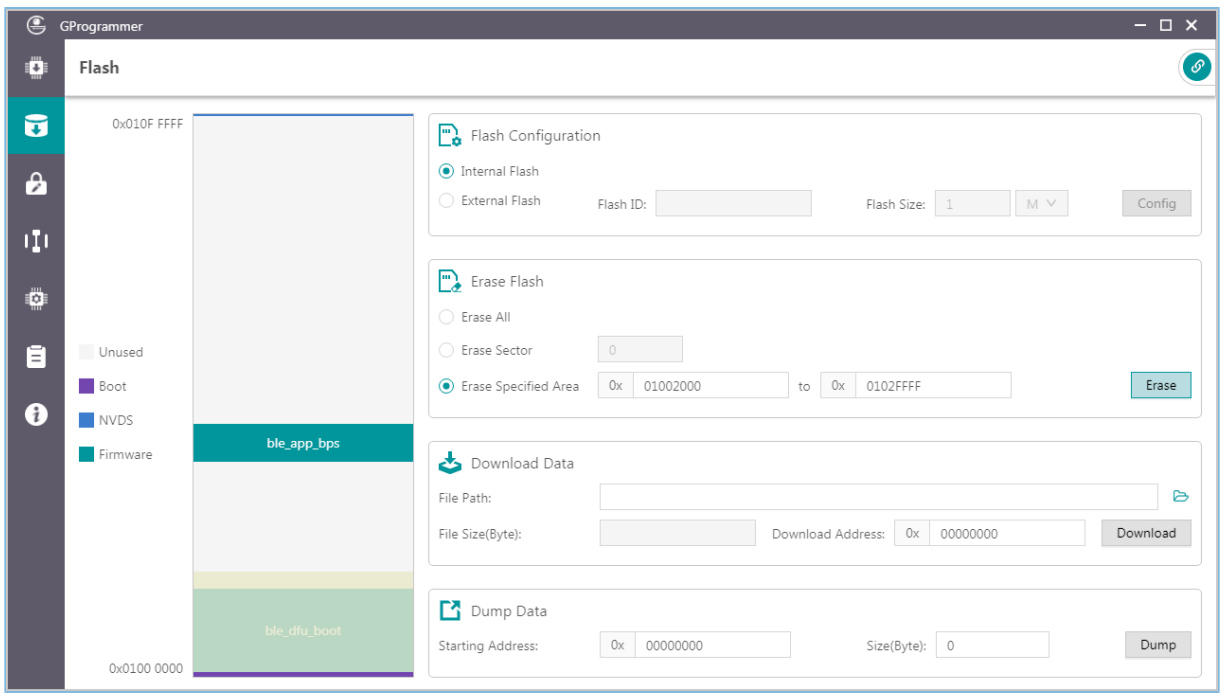

图 **3-11** " Flash"页面

用户可对芯片内部Flash和外部Flash进行操作,包括擦除Flash、下载数据至Flash、从Flash中Dump数据。 与固件模块相似,该模块也采用图形化的方式展示Flash Layout信息。

- (浅灰色): 可用的Flash空间。
- 【(深蓝色): 配置的NVDS区域。
- 图(深紫色): Boot Info区域(0x01000000~0x01002000,根据不同系列芯片有所差异),选择使 用内部Flash时将自动加载并显示Boot Info区域。
- 图(深绿色): 已存在Flash中的固件, 如ble\_app\_bps。
- 【《淡黄色): 待操作区域, 如待擦除的Flash区域。

### <span id="page-18-0"></span>**3.6.1** 内部**Flash**

#### <span id="page-18-1"></span>**3.6.1.1** 配置**Flash**

当用户操作内部Flash时, 首先需在"Flash Configuration"栏选择"Internal Flash"。

页面左侧的Flash Layout示意图将同步"Firmware"模块的Firmware Layout信息, 从而获取当前Flash中的固 件区域以及NVDS区域,同时加载Boot Info区域。

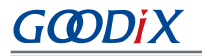

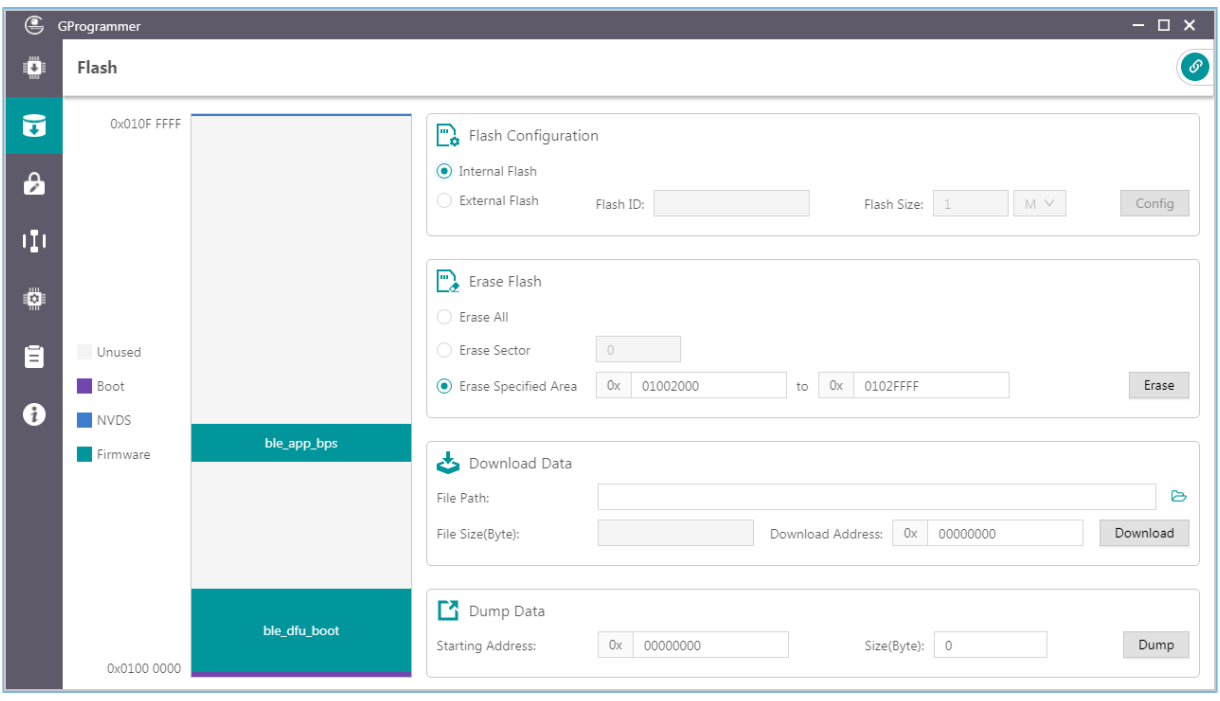

图 **3-12** 选择内部**Flash**

### <span id="page-19-0"></span>**3.6.1.2** 擦除**Flash**

GProgrammer支持三种Flash擦除方式:全片擦除、Sector擦除和区域擦除。

• 全片擦除(Erase All)

全片擦除,指整体擦除Flash空间。

擦除后,内部Flash中的Boot和NVDS区域内容将被清空,所有Firmware将被删除。

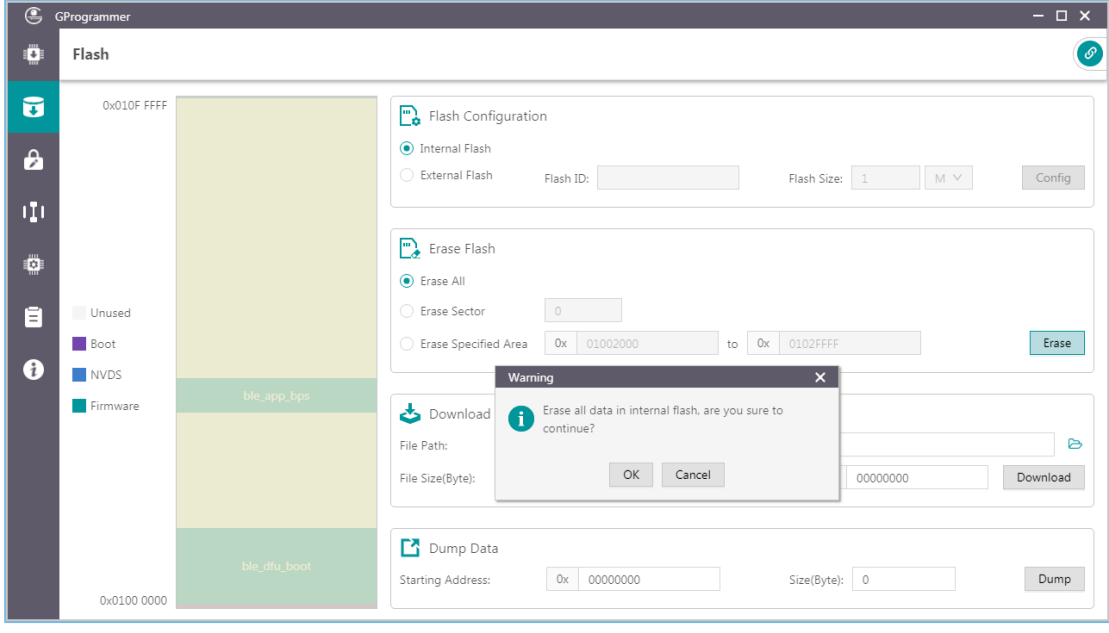

图 **3-13** 全片擦除

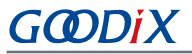

• Sector擦除(Erase Sector)

Sector擦除, 指擦除指定的Sector区域(4KB大小)。

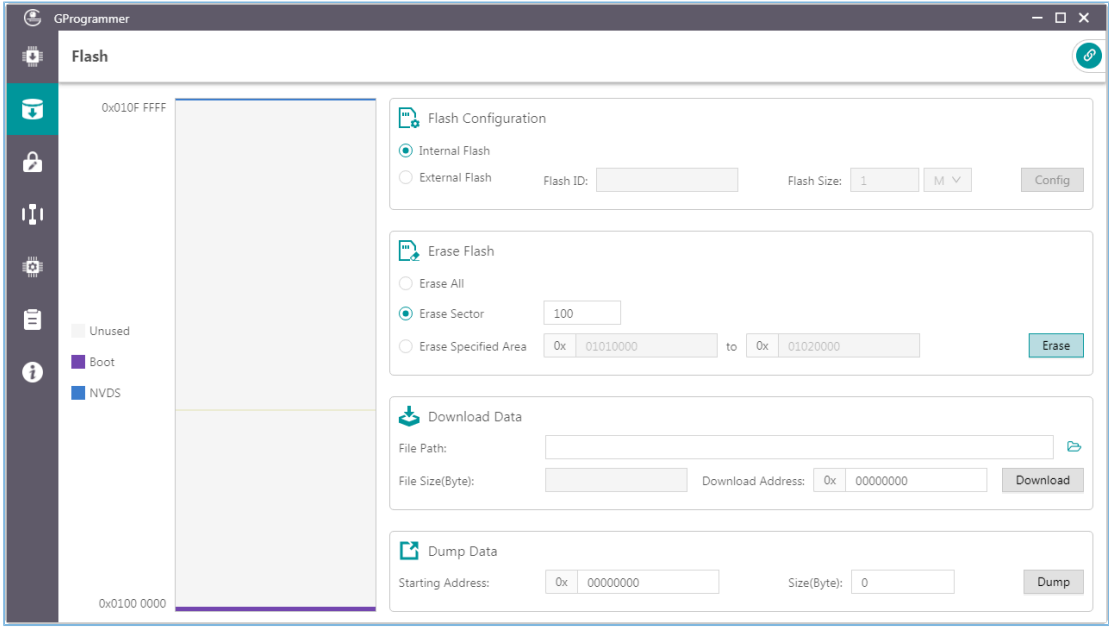

图 **3-14 Sector**擦除

• **区域擦除**(Erase Specified Area)

区域擦除,指在指定的地址范围内按Sector逐一擦除。

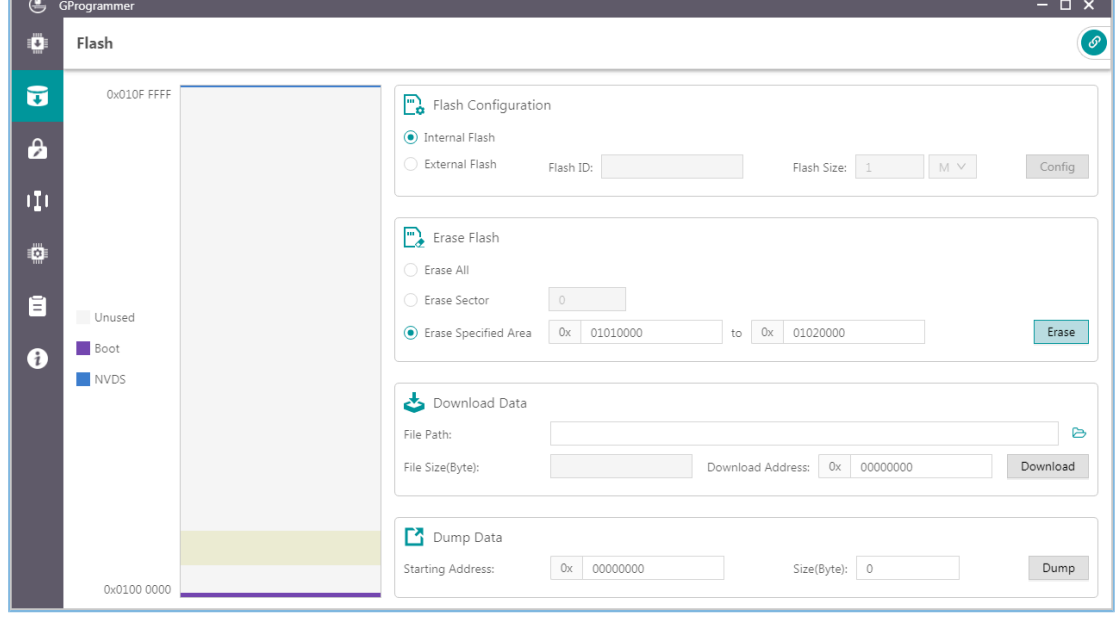

#### 图 **3-15** 浏览选择数据文件

#### <span id="page-20-0"></span>**3.6.1.3** 下载数据

下载数据至Flash时,用户只需浏览添加数据bin文件,然后设置下载起始地址即可。

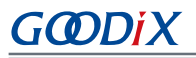

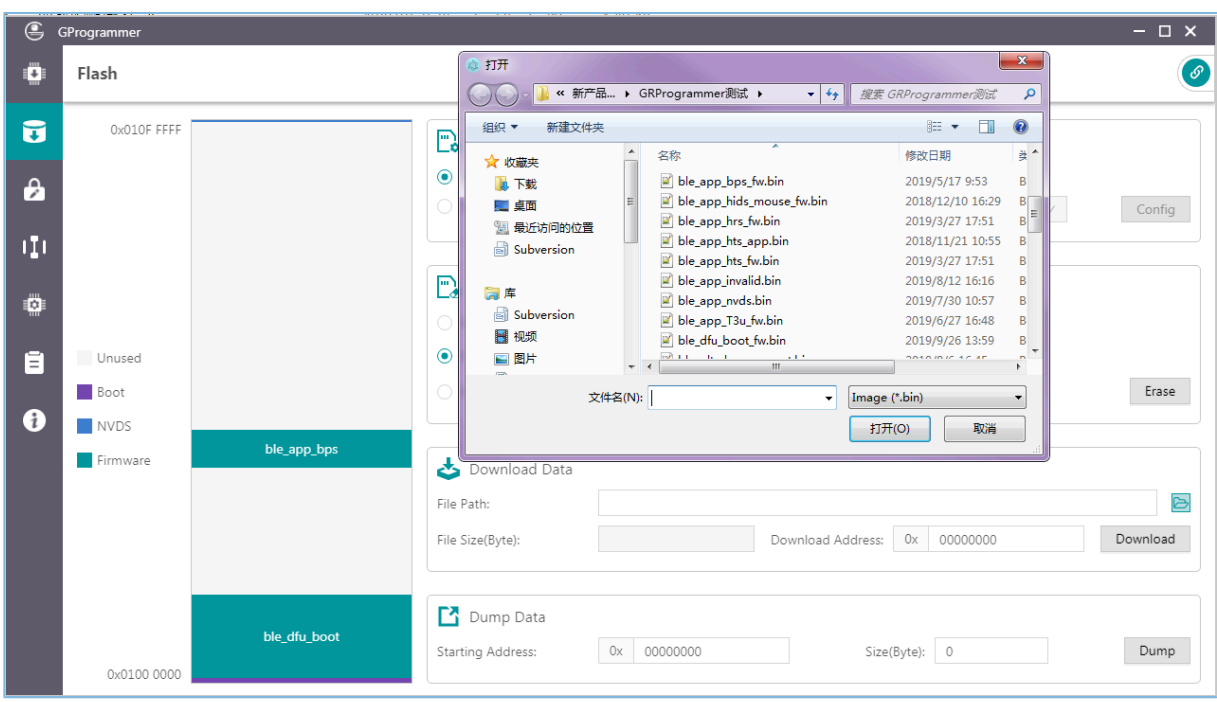

#### 图 **3-16** 浏览选择数据文件

当下载的数据文件过大或设置的下载起始地址超出范围时,将导致Flash溢出报错。

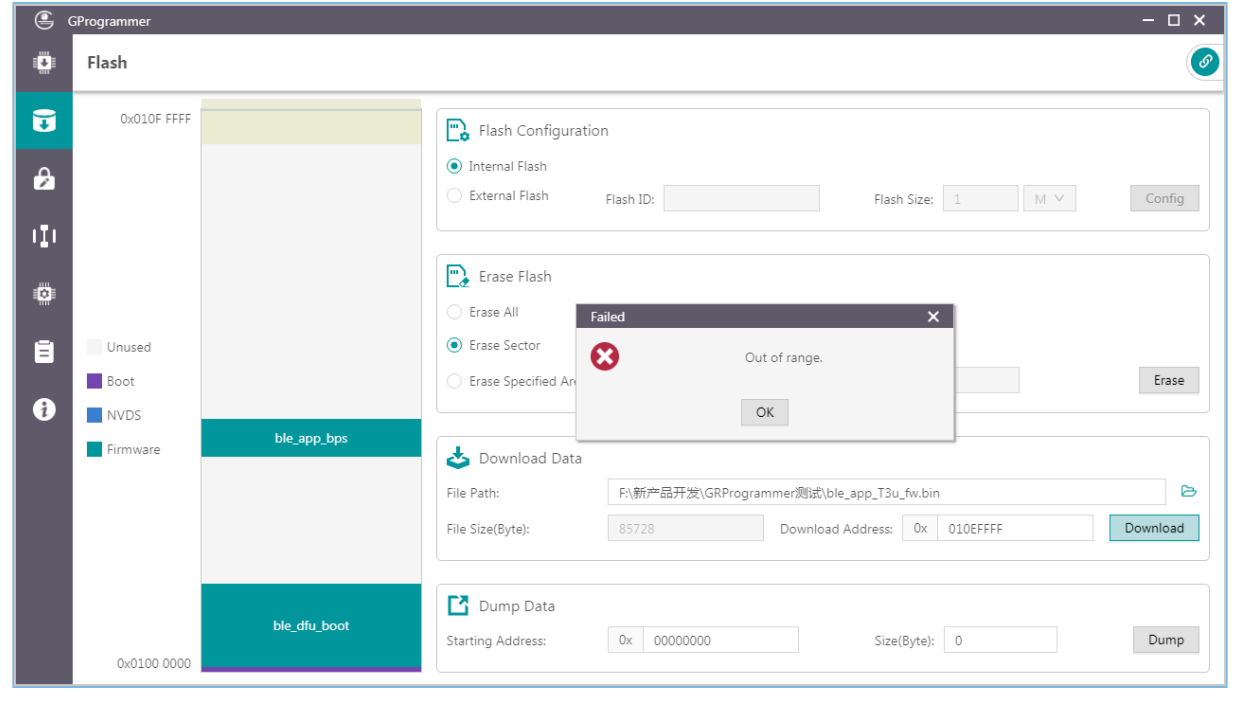

图 **3-17 Flash** 溢出

#### 说明:

如果使用SWD方式连接目标板,那么用户可以强制下载数据到Boot区域。如果使用串口方式连接目标板,那么 用户无法强制下载数据到Boot区域。

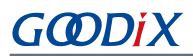

### <span id="page-22-0"></span>**3.6.1.4 Dump**数据

用户可通过指定起始地址和数据大小,将Flash中的任意数据Dump到本地保存为文件。

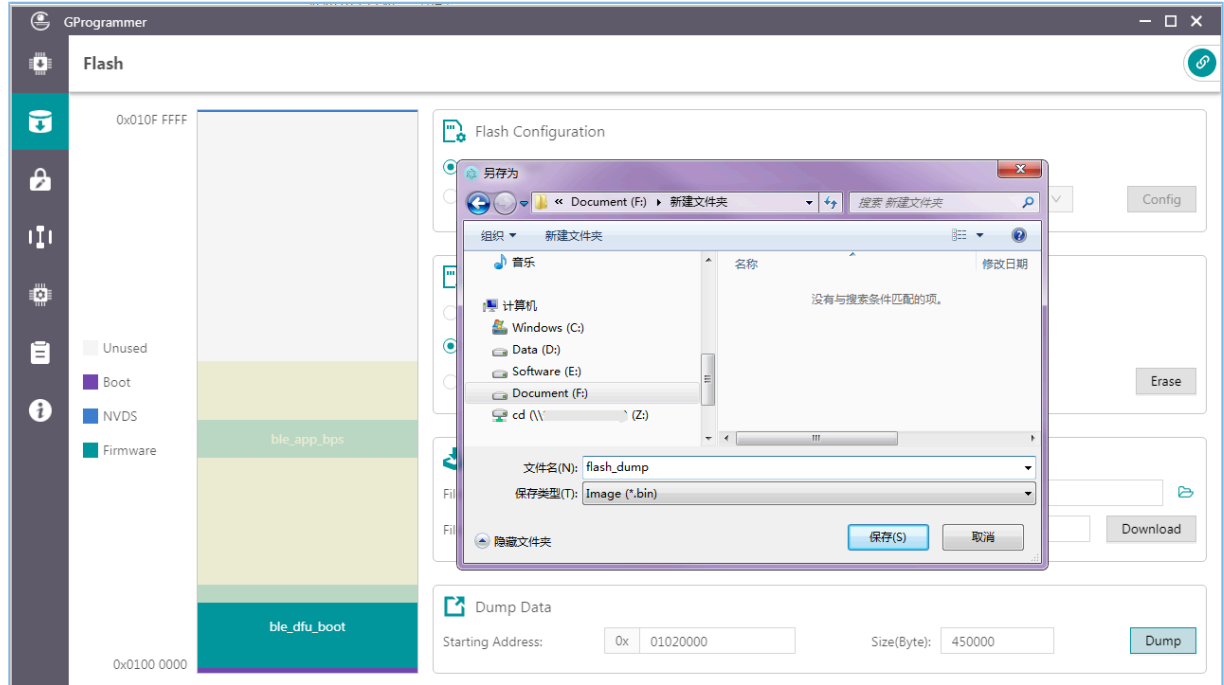

#### 图 **3-18 Dump**数据

### <span id="page-22-1"></span>**3.6.2** 外部**Flash**

#### <span id="page-22-2"></span>**3.6.2.1** 配置**Flash**

当用户操作外部Flash时, 首先需在"Flash Configuration"栏选择"External Flash";然后点 击"Config"按钮,打开外部Flash配置窗口。用户可根据实际情况配置PIN脚。

配置完成后,点击"Apply"按钮应用配置信息。

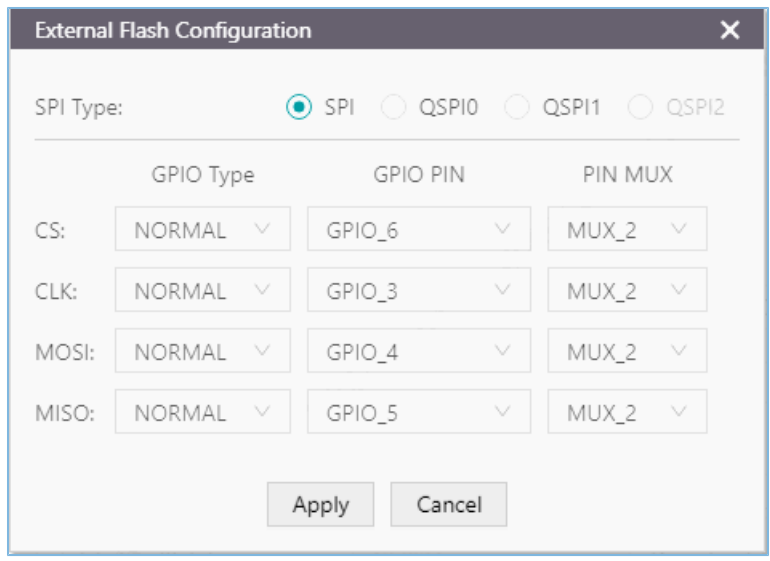

#### 图 **3-19 SPI**配置项

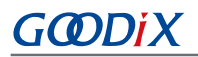

| <b>External Flash Configuration</b>                           |              |              |         |  |  |  |  |  |
|---------------------------------------------------------------|--------------|--------------|---------|--|--|--|--|--|
| SPI Type:<br>$\odot$ QSPI0 $\odot$ QSPI1 $\odot$ QSPI2<br>SPI |              |              |         |  |  |  |  |  |
|                                                               | GPIO Type    | GPIO PIN     | PIN MUX |  |  |  |  |  |
| CS:                                                           | AON          | AON_GPIO_1   | MUX_5   |  |  |  |  |  |
|                                                               | v            | v            | – V     |  |  |  |  |  |
| CLK:                                                          | NORMAL       | v            | v       |  |  |  |  |  |
|                                                               | v            | GPIO 24      | MUX_5   |  |  |  |  |  |
| IO0:                                                          | NORMAL       | GPIO 25      | v       |  |  |  |  |  |
|                                                               | $\checkmark$ | $\checkmark$ | MUX 5   |  |  |  |  |  |
| $IO1$ :                                                       | NORMAL       | GPIO 16      | MUX_5   |  |  |  |  |  |
|                                                               | v            | v            | v       |  |  |  |  |  |
| IO2:                                                          | NORMAL       | GPIO_17      | v       |  |  |  |  |  |
|                                                               | $\checkmark$ | v            | MUX_5   |  |  |  |  |  |
| IO3:                                                          | NORMAL       | v            | v       |  |  |  |  |  |
|                                                               | v            | GPIO 31      | MUX_5   |  |  |  |  |  |
| Cancel<br>Apply                                               |              |              |         |  |  |  |  |  |

图 **3-20 QSPI0**配置项

#### • Flash Size 配置

用户完成PIN脚配置并应用后,软件将读取并显示外部Flash ID,并根据Flash ID自动配置Flash Size。

#### 说明:

点击"Apply"按钮之前,必须确保外部Flash按照引脚配置与目标板正确连接。否则,外部Flash无法与目标板 正常通信。

若无法判定Flash Size, 则用户需自行选择设置Flash Size。

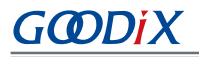

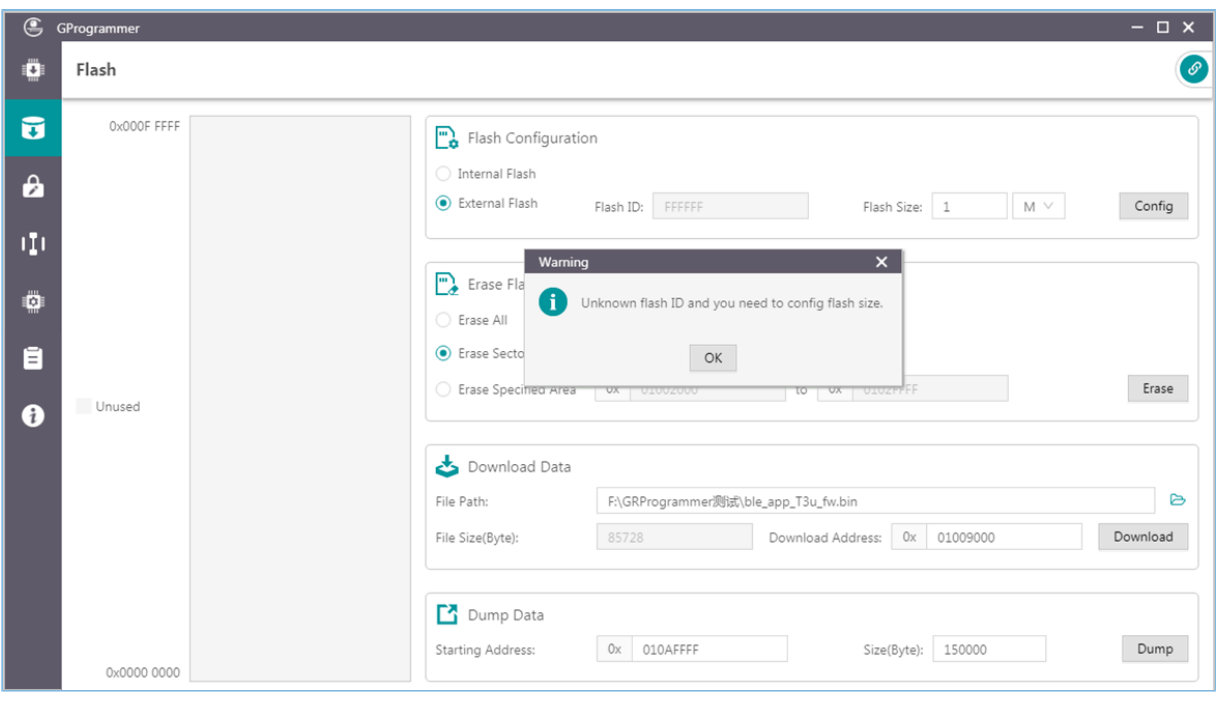

图 **3-21** 未知**Flash**

### <span id="page-24-0"></span>**3.6.2.2 Flash**操作

用户操作外部Flash(擦除Flash、下载数据、Dump数据)时,只要在有效地址区域之内,可任意操作,无 特殊限制。

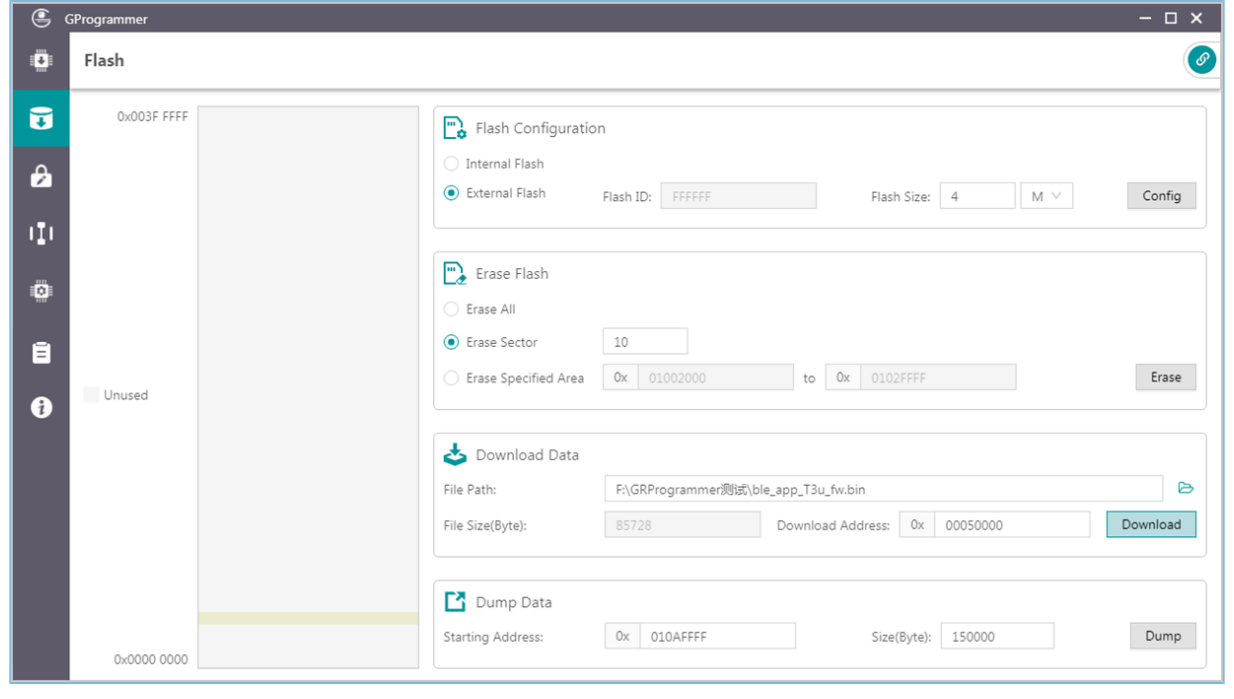

图 **3-22** 下载数据

#### 说明:

完成PIN脚配置前,无法进行任何针对外部Flash的操作。

### <span id="page-25-0"></span>**3.7** 加密加签

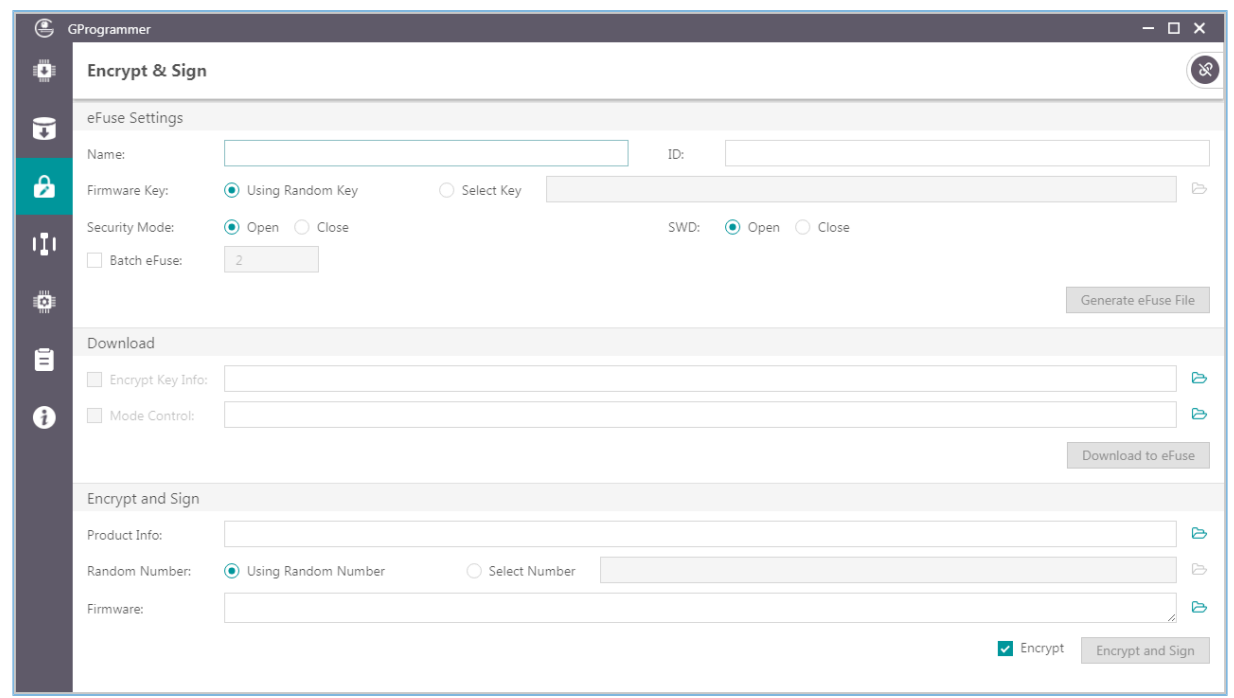

点击左侧功能导航栏的图标 ■,进入"Encrypt & Sign"(加密加签)页面。

#### 图 **3-23** "Encrypt & Sign"页面

芯片支持安全模式和非安全模式,由写入eFuse的产品信息中的Security Mode决定。在安全模式开启的情 况下,固件需加密加签后才可以下载至Flash运行。

### <span id="page-25-1"></span>**3.7.1 eFuse**设置

eFuse是芯片内部的一个具有随机访问接口的一次性可编程存储器。eFuse中存放着产品配置信息、安全模 式控制信息以及用于加密加签的各种密钥信息等。

用户可通过指定产品的Name、ID、Firmware Key、Security Mode和SWD接口生成存储在eFuse中的相关文 件。

![](_page_25_Picture_134.jpeg)

#### 图 **3-24** 设置参数

#### 说明:

- Firmware Key可使用软件自动生成的随机Key, 也可使用用户自己选择添加的Key文件。
- 开启安全模式后,用户可选择是否关闭SWD接口。

另外,GProgrammer还支持通过设置"Batch eFuse"选项批量生成多个*Encrypt\_key\_info.bin*文 件,且生成的各文件具有唯一性, 以保证"一机一密"。例如, 勾选"Batch eFuse"选项并在文本框中设置文件数量为"3",则会生成3个*Encrypt\_key\_info.bin*文 件:*Encrypt\_key\_info.bin*,*2\_Encrypt\_key\_info.bin*,*3\_Encrypt\_key\_info.bin*。

生成的文件包括:

![](_page_26_Figure_4.jpeg)

![](_page_26_Figure_5.jpeg)

- *efuse.json*:临时文件。
- *Encrypt\_key\_info.bin*、*2\_Encrypt\_key\_info.bin*、*3\_Encrypt\_key\_info.bin*:eFuse下载文件,包含产品及加 密加签信息。此文件需下载至eFuse。
- *firmware.key*:用于加密固件的私钥。
- *Mode\_control.bin*:eFuse下载文件,包含Security Mode和SWD信息。此文件需下载至eFuse。
- *product.json*:产品信息文件。当固件加密加签时,需导入此文件。
- *sign.key*:用于生成签名的私钥。
- *sign\_pub.key*:用于验证签名的公钥。
- *Public\_key\_hash.txt*:用于验证签名的公钥Hash。

为了方便用户下载文件至eFuse或加密加签固件,生成的*Encrypt\_key\_info.bin*和*Mode\_control.bin*文件 的路径将自动被添加到"Download"区域,产品信息文件product.json的路径将自动被添加到"Encrypt and Sign"的"Product Info"栏中, 如图 [3-26](#page-27-1)所示。

![](_page_27_Picture_1.jpeg)

<span id="page-27-1"></span>![](_page_27_Picture_83.jpeg)

图 **3-26** 自动加载文件路径

#### 说明:

不要修改eFuse中生成的任何文件,否则可能造成固件加密加签失败。

### <span id="page-27-0"></span>**3.7.2 eFuse**下载

若用户先执行"Generate eFuse File"操作生成了*Encrypt\_key\_info.bin*和*Mode\_control.bin*文件,则可直接勾 选"Encrypt Key Info"和"Mode Control"选项,点击"Download to eFuse"按钮将文件下载至eFuse。

否则,用户需先手动选择添加*Encrypt\_key\_info.bin*和*Mode\_control.bin*文件,然后才可下载。

![](_page_28_Picture_107.jpeg)

![](_page_28_Picture_108.jpeg)

图 **3-27** 下载文件到**eFuse**

#### 说明:

eFuse不能重复下载。

### <span id="page-28-0"></span>**3.7.3** 固件加密加签

在安全模式开启的情况下,固件需加密加签后才可以下载至Flash运行。GProgrammer可对固件 (.hex/.bin格式)进行加密加签或者仅加签的操作,允许用户使用同一套产品信息和同一个Random Number操 作一个或者多个固件文件。

Random Number可使用用户选择添加的随机数文件,或者使用软件自动生成的随机数。

添加多个固件时,各固件的路径之间用";"隔开,如图 [3-28](#page-28-1)所示。

<span id="page-28-1"></span>![](_page_28_Picture_109.jpeg)

#### 图 **3-28** 添加多个固件

如果勾选"Encrypt"复选框,则操作按钮变成"Encrypt and Sign";如果不勾选"Encrypt"复选框,则 操作按钮变成"Sign"。点击操作按钮,选择路径后,即可生成加密加签或者仅加签的固件(.bin格式)。

加密加签后生成的文件包括:

ble\_app\_ancs\_fw\_encryptandsign.bin

- ble\_app\_bps\_fw\_encryptandsign.bin
- ble\_app\_hrs\_fw\_encryptandsign.bin
- ble\_app\_hts\_fw\_encryptandsign.bin

random.bin

图 **3-29** 加密加签生成的文件

仅加签后生成的文件包括:

![](_page_29_Figure_9.jpeg)

图 **3-30** 仅加签生成的文件

#### 说明:

软件随机生成的Random Number是一个用于加密算法的随机数。执行加密加签操作后,随机数文件 (*random.bin*)会与加密加签后的固件文件保存在同一目录下。若用户需再次使用该随机数加密加签,则可浏 览添加之前保存的随机数文件。

### <span id="page-29-0"></span>**3.8 eFuse**展示

![](_page_29_Picture_106.jpeg)

| $\circledast$         | GProgrammer     |              |            |                                                 |                          |                | $ \Box$ $\times$                                                                                               |
|-----------------------|-----------------|--------------|------------|-------------------------------------------------|--------------------------|----------------|----------------------------------------------------------------------------------------------------|
| Ö                     | eFuse Layout    |              |            |                                                 |                          |                | $\circ$                                                                                                    |
| ᢑ                     | Offset          | Name         |            | Value                                           |                          | Length         | Comments                                                                                                    |
|                       | 0x015E          | Product ID   |            | 00 00                                           |                          | $\overline{c}$ | product identity                                                                                               |
| $\boldsymbol{\theta}$ | 0x0158          | Chip ID      |            | 00 00 00 00 00 00                               |                          | 6              | chip identity                                                                                                  |
|                       | 0x0152          | EncMode      |            | 00 00                                           |                          | $\overline{c}$ | encrypted or not                                                                                               |
| m                     | 0x0150          | SWDDisable   |            | 00 00                                           |                          | $\overline{2}$ | enable SWD or not                                                                                              |
| ۰                     | $\wedge$ 0x014C | Config       |            | 00 00 00 00                                     |                          | $\overline{4}$ | chip configuration                                                                                             |
|                       | 0x013C          | Chip UID     |            | 54 53 4D 14 04 50 52 59 57 34 38 30 30 08 6F 22 |                          | 16             |                                                                                                    |
| Ē                     | 0x012A          | XO           |            | 00 00                                           |                          | $\overline{c}$ | xo offset                                                                                                    |
| A                     | 0x0124          | BT_MAC       |            | 00 00 00 00 00 00                               |                          | $\,$ 6         |                                                                                                    |
|                       | 0x0112          | Package Type |            | 00                                              |                          | 1              | 0:Unused, 1:GR5515RGBD, 2:GR5515GGBD, 3:GR5515IGND,<br>4:GR5515I0ND, 5:GR5513BEND, 6:GR5515BEND, 7:GR5513BENDU |
|                       | $\wedge$ 0x0111 | IO_LDO_SEL   |            | 08                                              |                          | 1              |                                                                                                    |
|                       | Name            |              | Value      |                                                 | Comments                 |                | Operate                                                                                                    |
|                       | IO_PWR_SRC      |              | $1 - \vee$ |                                                 | 0: Internal, 1: External |                | Write                                                                                                    |
|                       |                 |              |            |                                                 |                          |                | Refresh                                                                                                    |
|                       |                 |              |            |                                                 |                          |                |                                                                                                    |

图 **3-31** "eFuse Layout"页面

用户可查看eFuse的存储布局信息, 如: 产品唯一标识符( "Product ID")、芯片唯一标识符( "Chip ID")、安全模式("EncMode")、SWD接口("SWDDisable")、配置信息("Config")字段的偏移地 址、值、长度等信息。其中, "Config"和"IO\_LDO\_SEL"字段还包含多个位域。

各字段/位域的值信息,需点击"Refresh"按钮读取。

点击多位域"Offset"前的 ^ 图标,可展开其位域信息,如图 [3-32](#page-30-1)所示。如需收起位域信息,请点击 > 图标或直接双击"Config"和"IO\_LDO\_SEL"条目行。

用户可以更改"IO\_LDO\_SEL"字段中的"IO\_PWR\_SRC"位域,用于设置外设的供电方式。

#### 说明:

只支持将0设置为1,不支持将1设置为0。

<span id="page-30-1"></span>![](_page_30_Picture_147.jpeg)

图 **3-32** 展开位域

#### 说明:

列表中展示的字段和位域信息,均来自config文件夹下的*efuse\_config.json*文件,并非芯片eFuse中存储的全部信 息。

### <span id="page-30-0"></span>**3.9** 芯片配置

点击左侧功能导航栏的图标 ,进入"Chip Configuration"(芯片配置)页面。

| $\bigoplus$  | GProgrammer                      |                    |                   |                          |                    |                   |                  |            | $ \Box$ $\times$ |          |
|--------------|----------------------------------|--------------------|-------------------|--------------------------|--------------------|-------------------|------------------|------------|------------------|----------|
| Ö            |                                  | Chip Configuration |                   |                          |                    |                   | $\equiv$         |            |                  | $\infty$ |
| Ŧ            | Init NVDS Area<br>Start Address: | 0x                 | 010FF000          |                          |                    |                   |                  | Sectors: 1 |                  |          |
| $\mathbf{a}$ | Parameters                       |                    |                   |                          |                    |                   |                  |            |                  |          |
|              | AII                              | ID                 | Parameter Name    | Description              | Length(Byte) Value |                   | Value In Chip    |            |                  |          |
| Œ            | USER Parameters                  |                    |                   |                          |                    |                   |                  |            | 十画               | $\land$  |
| ¢            | ROM Parameters                   |                    |                   |                          |                    |                   |                  |            |                  | $\wedge$ |
|              | $\Box$                           | 0xC001             | <b>BD_ADDRESS</b> | Device Address           | 6                  | 01:23:45:67:89:AB |                  |            |                  |          |
| Ē            | $\Box$                           | 0xC002             | DEVICE_NAME       | Device Name              | 4                  | name              |                  |            |                  |          |
|              | $\Box$                           | 0xC007             | LPCLK_DRIFT       | Sleep Clock Accuracy     | $\overline{2}$     | 500               |                  |            |                  |          |
| A            | $\Box$                           | 0xC085             | CODED_PHY_500     | Prefer LE Coded PHY 500K | $\mathbf{1}$       | 0x00              |                  |            |                  |          |
|              | $\Box$                           | OxCOB1             | RF_XO_OFFSET      | XO offset                | $\overline{2}$     | 0x0100            |                  |            |                  |          |
|              | Unfinished                       |                    |                   |                          |                    |                   | Export<br>Import | Write      | Read All         |          |
|              |                                  |                    |                   |                          |                    |                   |                  |            |                  |          |

图 **3-33** "Chip Configuration"页面

用户可配置存储在芯片NVDS区域的参数,包括USER参数和ROM参数。

- USER参数:用户自定义的参数,允许用户新增、删除以及修改参数。
- ROM参数:芯片ROM中的参数,只允许用户修改参数值,不能新增或删除。

#### 说明:

- 列表中默认显示的ROM参数,均来自config文件夹下的*nvds\_config.json*文件,并非从芯片NVDS中实时读 取。ROM参数的详细说明, 参见表 3-5。
- 点击界面右上方的 = 按钮, 可打开"自动换行"功能, 列表将换行显示。
- 利用界面右上方的筛选功能,可快速查找参数。

<span id="page-31-1"></span>![](_page_31_Picture_198.jpeg)

#### 表 3-5 NVDS ROM参数

### <span id="page-31-0"></span>**3.9.1** 初始化**NVDS**

配置NVDS参数之前,用户需指定NVDS区域的起始地址(以4 KB大小对齐)和占用的Sector数量。

![](_page_32_Picture_0.jpeg)

![](_page_32_Picture_177.jpeg)

#### 图 **3-34** 设置**NVDS**起始地址

若配置的NVDS区域与已存在的Firmware区域重叠,将无法完成NVDS初始化。

![](_page_32_Picture_178.jpeg)

图 **3-35 NVDS**区域与固件区域重叠

### <span id="page-32-0"></span>**3.9.2** 读取参数

GProgrammer支持一次性读取当前芯片NVDS中的所有参数,并将读取的参数信息在"Parameters"列表中 展示。

为了防止将芯片NVDS中已存在的参数错误覆盖,导致User APP无法正常运行,建议用户完成连接操作 后, 首先执行"Read All"操作, 以确认参数是否已存在NVDS中。

GProgrammer以"Unfinished"、"Same"、"Different"表示参数状态,提示用户列表中的参数是否已 存在NVDS中。

- "Unfinished"状态: 字体为黑色, 表示从NVDS中读取到列表中没有的参数([如图](#page-33-1) [3-36](#page-33-1)中ID为0x4000的参数), 或者NVDS中已有此参数但长度不相等(如图 [3-36](#page-33-1)中ID为0x4001的参 数)。
- "Same"状态: 字体为绿色,表示NVDS中有已有此参数,并且长度相等、值相同([如图](#page-33-1) [3-36](#page-33-1)中ID为0x4002的参数)。
- "Different"状态: 字体为橙色,表示NVDS中已有此参数,长度相等但值不相同(如[图](#page-33-1) [3-36](#page-33-1)中ID为0x4003的参数)。

![](_page_33_Picture_1.jpeg)

<span id="page-33-1"></span>

| $\bigoplus$  | GProgrammer            |                                        |                   |                             |                    |                   |                  |       | $ \Box$ $\times$ |
|--------------|------------------------|----------------------------------------|-------------------|-----------------------------|--------------------|-------------------|------------------|-------|------------------|
| Ö            |                        | Chip Configuration                     |                   | $\equiv$                    |                    | $\omega$          |                  |       |                  |
| $\vec{u}$    | Init NVDS Area         |                                        |                   |                             |                    |                   |                  |       |                  |
|              | Start Address:         | $0\times$<br>10ff000                   |                   |                             |                    |                   | Sectors: 1       |       |                  |
| $\mathbf{a}$ | Parameters             |                                        |                   |                             |                    |                   |                  |       |                  |
|              | AII                    | ID                                     | Parameter Name    | Description                 | Length(Byte) Value |                   | Value In Chip    |       |                  |
| п            | <b>USER Parameters</b> |                                        |                   |                             |                    |                   |                  |       | 十画へ              |
|              | $\Box$                 | 0x4001                                 | test1             | test1                       | $\mathbf{1}$       | $1\,$             | 01:00            |       |                  |
| ₩            | $\Box$                 | 0x4003                                 | test3             | test3                       | $\mathbf{1}$       | $\overline{2}$    | $\mathbf{1}$     |       |                  |
|              | $\Box$                 | 0x4000                                 |                   |                             | $\circ$            |                   | 01               |       |                  |
| 目            | $\Box$                 | 0x4002                                 | test2             | test2                       | $\mathbf{1}$       | $\mathbf{1}$      | $\mathbf{1}$     |       |                  |
|              | ROM Parameters         |                                        |                   |                             |                    |                   |                  |       | $\land$          |
| Ø            | $\Box$                 | 0xC001                                 | <b>BD_ADDRESS</b> | <b>Device Address</b>       | 6                  | 01:23:45:67:89:AB | N/A              |       |                  |
|              | $\Box$                 | 0xC002                                 | DEVICE_NAME       | Device Name                 | $\overline{4}$     | name              | N/A              |       |                  |
|              | $\Box$                 | 0xC007                                 | LPCLK_DRIFT       | <b>Sleep Clock Accuracy</b> | $\overline{2}$     | 500               | N/A              |       |                  |
|              | $\Box$                 | 0xC085                                 | CODED_PHY_500     | Prefer LE Coded PHY 500K    | $\mathbf{1}$       | 0x00              | N/A              |       |                  |
|              | $\Box$                 | 0xC0B1                                 | RF_XO_OFFSET      | XO offset                   | $\overline{2}$     | 0x0100            | 0x008c           |       |                  |
|              |                        | <b>■ Unfinished ■ Same ■ Different</b> |                   |                             |                    |                   | Import<br>Export | Write | Read All         |

图 **3-36** 读取参数

### <span id="page-33-0"></span>**3.9.3** 写入参数

写入参数时,需先勾选待写入的参数项,然后点击"Write"按钮,将参数值写入NVDS。

| $\circledast$         | GProgrammer               |                                 |                    |                                             |                |                    |                           | $ \Box$ $\times$                  |  |  |  |
|-----------------------|---------------------------|---------------------------------|--------------------|---------------------------------------------|----------------|--------------------|---------------------------|-----------------------------------|--|--|--|
| Ö                     |                           | Chip Configuration              |                    | $\equiv$                                    | $\odot$<br>7   |                    |                           |                                   |  |  |  |
| $\mathbf{G}$          |                           | Init NVDS Area                  |                    |                                             |                |                    |                           |                                   |  |  |  |
|                       |                           | 0x<br>Start Address:            | 10ff000            |                                             |                |                    | Sectors: 1                |                                   |  |  |  |
| $\boldsymbol{\theta}$ | Parameters                |                                 |                    |                                             |                |                    |                           |                                   |  |  |  |
|                       | $\hfill$ All              | ID                              | Parameter Name     | Warning                                     |                | $\bar{\mathsf{x}}$ | Value In Chip             |                                   |  |  |  |
| ηņ                    |                           | USER Parameters                 |                    | The following value will be writen in chip: |                |                    |                           | $+$ m<br>$\overline{\phantom{a}}$ |  |  |  |
|                       | $\Box$<br>0x4001<br>test1 |                                 |                    | 0<br>$0xC002:$ name                         |                |                    | 01:00                     |                                   |  |  |  |
| ₩                     | $\Box$                    | 0x4003                          | test3              | Are you sure to continue?                   |                |                    | $\mathbf{1}$              |                                   |  |  |  |
|                       | $\Box$                    | 0x4000                          |                    | OK                                          | Cancel         |                    | $01\,$                    |                                   |  |  |  |
| Ē                     | $\Box$                    | 0x4002                          | test2              |                                             |                |                    | $\mathbf{1}$              |                                   |  |  |  |
|                       |                           | ROM Parameters                  |                    |                                             |                |                    |                           | $\wedge$                          |  |  |  |
| ❸                     | $\Box$                    | 0xC001                          | <b>BD_ADDRESS</b>  | <b>Device Address</b>                       | 6              | 01:23:45:67:89:AB  | N/A                       |                                   |  |  |  |
|                       | $\checkmark$              | 0xC002                          | DEVICE_NAME        | <b>Device Name</b>                          | 4              | name               | N/A                       |                                   |  |  |  |
|                       | $\Box$                    | 0xC007                          | <b>LPCLK_DRIFT</b> | <b>Sleep Clock Accuracy</b>                 | $\overline{2}$ | 500                | N/A                       |                                   |  |  |  |
|                       | $\Box$                    | 0xC085                          | CODED_PHY_500      | Prefer LE Coded PHY 500K                    | $\mathbf{1}$   | 0x00               | N/A                       |                                   |  |  |  |
|                       | $\Box$                    | 0xC0B1                          | RF_XO_OFFSET       | XO offset                                   | $\overline{2}$ | 0x0100             | 0x008c                    |                                   |  |  |  |
|                       |                           | ■ Unfinished ■ Same ■ Different |                    |                                             |                |                    | Write<br>Export<br>Import | Read All                          |  |  |  |

图 **3-37** 写入参数

说明:

- 若参数状态为"Unfinished", 则不允许直接写入芯片。
- 勾选多个参数,然后点击"Write"按钮,可实现参数的批量写入。
- 若勾选的多个参数中包含"Unfinished"状态的参数,则"Write"按钮将被禁用,不允许写入。

### <span id="page-34-0"></span>**3.9.4** 新增**USER**参数

新增USER参数时,请按以下步骤操作:

- 1. 点击+按钮,打开新增USER参数窗口。
- 2. 指定参数ID、名称、描述、类型、长度、值以及数据显示格式。

![](_page_34_Picture_168.jpeg)

#### 图 **3-38** 新增**USER**参数

3. 点击"OK"按钮确认,即完成新增参数。

#### 说明:

- 新增参数的ID不能与列表中已有的参数ID相同。若相同,则将弹出警告提示信息,如图 [3-39](#page-35-1)所示。
- 如果NVDS中无相同ID的参数,新增的参数被直接写入NVDS。
- 如果NVDS中有相同ID的参数,且参数长度相同,新增的参数值可被写入NVDS。
- 如果NVDS中有相同ID的参数,但参数长度不同,新增的参数值不会被写入NVDS,且参数状态显示 为"Unfinished"。需修改参数长度,才能写入NVDS。

![](_page_35_Picture_1.jpeg)

<span id="page-35-1"></span>![](_page_35_Picture_87.jpeg)

图 **3-39** 参数**ID**重复

### <span id="page-35-0"></span>**3.9.5** 修改参数

用户可修改NVDS中的USER参数和ROM参数。

ROM参数可修改参数名称、描述以及参数值,并且参数值的修改不会导致长度的变化(变长字符串类型 除外)。

USER参数状态为"Same"或"Different"时,可修改的内容与ROM参数一致; USER参数状态 为"Unfinished"时,还可修改参数类型和参数长度。

修改参数时,首先双击参数打开参数编辑窗口,编辑参数信息,然后点击"OK"按钮将修改后的参数信 息写入NVDS中。

![](_page_35_Picture_88.jpeg)

#### 图 **3-40** 参数编辑窗口

#### 说明:

若修改的参数状态为"Unfinished",且修改后的长度与NVDS中的参数长度不一致,则执行写入操作后,参数 仍将保持"Unfinished"状态,不会被写入NVDS。

### <span id="page-36-0"></span>**3.9.6** 删除**USER**参数

用户只可删除NVDS中的USER参数,不能删除ROM参数。

删除参数时,先勾选待删除参数,然后点击 Delete 图标,即可实现从NVDS中删除参数。

| $\bigoplus$ | GProgrammer  |                                        |                    |                                                         |                |                          |                           | $ \Box$ $\times$ |          |
|-------------|--------------|----------------------------------------|--------------------|---------------------------------------------------------|----------------|--------------------------|---------------------------|------------------|----------|
| Ö           |              | Chip Configuration                     |                    | 三                                                       | V              | $\boldsymbol{\vartheta}$ |                           |                  |          |
| $\vec{v}$   |              | Init NVDS Area                         |                    |                                                         |                |                          |                           |                  |          |
|             |              | Start Address: 0x                      | 10ff000            |                                                         |                |                          | Sectors: 1                |                  |          |
| Α           | Parameters   |                                        |                    |                                                         |                |                          |                           |                  |          |
| ЦI          | $-$ All      | ID                                     | Parameter Name     | Warning                                                 |                | $\pmb{\times}$           | Value In Chip             |                  |          |
|             |              | USER Parameters                        |                    | The selected parameters will be deleted from chip,<br>d |                |                          |                           | 圙<br>$+$         | $\land$  |
| ₿           | $\Box$       | 0x4001                                 | test1              | are you sure to continue?                               |                |                          | 01:00                     |                  |          |
|             | $\Box$       | 0x4003                                 | test3              |                                                         |                |                          | $\mathbf{1}$              |                  |          |
|             | $\Box$       | 0x4000                                 |                    | OK                                                      | Cancel         |                          | 01                        |                  |          |
| Ē           | $\checkmark$ | 0x4002                                 | test2              | test2                                                   | 1              |                          | $\mathbf{1}$              |                  |          |
|             |              | ROM Parameters                         |                    |                                                         |                |                          |                           |                  | $\wedge$ |
| Ð           | $\Box$       | 0xC001                                 | <b>BD_ADDRESS</b>  | <b>Device Address</b>                                   | 6              | 01:23:45:67:89:AB        | N/A                       |                  |          |
|             | $\Box$       | 0xC002                                 | DEVICE_NAME        | <b>Device Name</b>                                      | $\overline{4}$ | name                     | N/A                       |                  |          |
|             | $\Box$       | 0xC007                                 | <b>LPCLK_DRIFT</b> | <b>Sleep Clock Accuracy</b>                             | $\overline{2}$ | 500                      | N/A                       |                  |          |
|             | $\Box$       | 0xC085                                 | CODED_PHY_500      | Prefer LE Coded PHY 500K                                | $\mathbf{1}$   | 0x00                     | N/A                       |                  |          |
|             | $\Box$       | OxCOB1                                 | RF_XO_OFFSET       | XO offset                                               | $\overline{2}$ | 0x0100                   | 0x008c                    |                  |          |
|             |              | <b>■ Unfinished ■ Same ■ Different</b> |                    |                                                         |                |                          | Write<br>Export<br>Import | Read All         |          |
|             |              |                                        |                    |                                                         |                |                          |                           |                  |          |

图 **3-41** 删除**User**参数

#### 说明:

- 勾选多个User参数,然后点击 Delete 图标,可实现USER参数的批量删除。
- 如果勾选的多个参数中包含ROM参数, Delete 图标将被置灰(即"Remove"功能被禁用), 不允许删 除。

### <span id="page-36-1"></span>**3.9.7** 导入与导出

**GProgrammer支持将参数列表中的所有数据(参数名称、描述、长度及值)导出为json格式的配置文** 件,以及从本地导入配置文件加载到列表显示。

![](_page_37_Picture_1.jpeg)

| $\circledast$ | GProgrammer      |                                        |                                        |                                                   |                                                                  |                                                                                     |                 | $ \Box$ $\times$ |
|---------------|------------------|----------------------------------------|----------------------------------------|---------------------------------------------------|------------------------------------------------------------------|-------------------------------------------------------------------------------------|-----------------|------------------|
| Ö             |                  | Chip Configuration                     |                                        |                                                   |                                                                  |                                                                                     | 5               | $\mathcal{S}$    |
| $\vec{v}$     |                  | Init NVDS Area<br>0x<br>Start Address: | 10ff000                                | $C$ 打开<br>$\bullet$<br>▽ 2 → 计算机 → Windows (C:) → |                                                                  | $\sqrt{1-x^2}$<br>$\bullet$ $\bullet$ $\bullet$ <b>#</b> # <i>Windows (C:)</i><br>م | Sectors: 1      |                  |
| $\mathbf{a}$  | Parameters       |                                        |                                        | 新建文件夹<br>组织 ▼                                     |                                                                  | $\circledcirc$<br>图 +<br>$\Box$                                                     |                 |                  |
| п             | $\Box$ All       | ID<br>USER Parameters                  | Parameter Na                           | ☆ 收藏夹<br>1. 下載                                    | $\blacktriangle$<br>名称<br><b>SIMPLE STATES</b><br><b>inetpub</b> | $\overline{a}$<br>修改日期<br>access of an access<br>2018/5/28 14:00                    | Value In Chip   | 而<br>$+$         |
| ₩             | $\Box$<br>$\Box$ | 0x4001<br>0x4003                       | test1<br>test3                         | ■ 桌面<br>图 最近访问的位置                                 | <b>Intel</b><br>MSOCache<br>OutBackup                            | 2017/9/4 14:50<br>2017/9/1 10:52<br>2017/9/1 13:28                                  | 01:00<br>1      |                  |
| Ē             | $\Box$<br>$\Box$ | 0x4000<br>0x4002                       | test2                                  | 高库<br>(- 计算机                                      | PerfLogs<br><b>Program Files</b><br>Program Files (x86)          | 2009/7/14 11:20<br>2020/3/13 10:28<br>2020/3/31 11:23                               | 01              |                  |
| Ð             |                  | <b>ROM Parameters</b>                  |                                        | Windows (C:)                                      | ProgramData<br>Python27                                          | 2020/5/25 9:14<br>2019/1/31 11:32                                                   |                 | $\wedge$         |
|               | $\Box$<br>$\Box$ | 0xC001<br>0xC002                       | <b>BD_ADDRESS</b><br>DEVICE_NAM        | $\Box$ Data (D:)                                  | $\rm{III}$<br>$-4$<br>文件名(N): nvds_config.json<br>$\cdot$        | NVDS Config (*.json)                                                                | N/A<br>N/A      |                  |
|               | $\Box$<br>$\Box$ | 0xC007<br>0xC085                       | <b>LPCLK_DRIFT</b><br>CODED_PHY        |                                                   |                                                                  | 打开(O)<br>取消                                                                         | N/A<br>N/A      |                  |
|               | $\Box$           | 0xC0B1                                 | RF_XO_OFFSET                           | XO offset                                         | $\overline{2}$                                                   | 0x0100                                                                              | 0x008c          |                  |
|               |                  |                                        | <b>■ Unfinished ■ Same ■ Different</b> |                                                   |                                                                  | Import config file<br>Import                                                        | Write<br>Export | Read All         |

图 **3-42** 导入文件

#### 说明:

- 导入配置文件后,文件中的参数会覆盖当前列表中的参数。
- 修改参数后,请及时导出配置文件并保存,以避免重复修改。
- 若存在"Unfinished"状态的参数,则"Export"按钮将被禁用,不允许导出。
- 导出时将导出界面显示的所有数据。

### <span id="page-37-0"></span>**3.10** 设备日志

点击左侧功能导航栏的图标 ,进入"Device Log"(设备日志)页面。

![](_page_38_Picture_1.jpeg)

![](_page_38_Picture_110.jpeg)

#### 图 **3-43** "Device Log"页面

用户可查看设备日志信息,一般为芯片运行中产生的错误信息。点击"Read"按钮,即可从芯片读取设 备日志信息。

#### 说明:

查看设备日志信息之前,需要确保已执行如下操作:

- 应用固件已将设备错误信息写入NVDS中(NVDS ID为A001~A010)。
- 在GProgrammer上正确初始化NVDS区域,与应用固件程序中定义一致。

另外,通过切换页面右上角的开关按钮,可选择日志信息的显示方式。

- ○: 开关按钮切换至"ascii",表示以字符形式显示日志信息,如图 [3-44](#page-38-0)所示。
- **Ostram): 开关按钮切换至"stream", 表示以字节流形式显示日志信息, 如图 [3-45](#page-39-2)所示。**

<span id="page-38-0"></span>![](_page_38_Picture_111.jpeg)

#### 图 **3-44** 以字符形式显示日志

![](_page_39_Picture_1.jpeg)

<span id="page-39-2"></span>![](_page_39_Picture_312.jpeg)

#### 图 **3-45** 以字节流形式显示日志

### <span id="page-39-0"></span>**3.11** 命令行

GProgrammer提供2类命令行程序:*GR5xxx\_console.exe*和*GR5xxx\_encrypt\_signature.exe*。

#### 说明:

GR5xxx表示芯片系列GR551x。

- *GR5xxx\_console.exe*可方便用户直接使用命令行完成固件下载和Flash擦除等基本功能操作。
- *GR5xxx\_encrypt\_signature.exe*可方便用户直接使用命令行完成固件的加密加签或仅加签操作。

#### <span id="page-39-1"></span>**3.11.1 GR5xxx\_console.exe**

命令行程序*GR5xxx\_console.exe*的使用步骤如下:

- 1. 选择"开始菜单 > 命令提示符", 或者在运行对话框中输入"cmd"再回车, 打开"命令提示符"窗 口。
- 2. 使用cd命令进入GProgrammer安装目录。
- 3. 输入GR5xxx console.exe command命令行完成相应操作。关于"command"具体描述, 参[见表](#page-39-3) [3-6](#page-39-3) 。

<span id="page-39-3"></span>![](_page_39_Picture_313.jpeg)

#### 表 3-6 *GR5xxx\_console.exe*支持的命令

![](_page_40_Picture_0.jpeg)

![](_page_40_Picture_403.jpeg)

![](_page_41_Picture_233.jpeg)

例如,使用program命令下载一个固件文件到GR551x系列芯片,并设置下载完成后立即运行该固件,输 入的命令为:

```
GR5xxx_console.exe program "D:/test/test_fw.bin" y "0x01000000" 1024 0
```
示例命令,重点参数内容说明如下:

- "D:/test/test fw.bin": 待下载的目标固件.bin所在路径。
- "0x01000000" 1024 0:依次为待烧录目标固件的Flash起始地址为0x01000000、Flash大小为1024 KB、芯片系列为GR551x。

program命令执行过程中会实时显示下载进度。

#### 说明:

GProgrammer命令行程序*GR5xxx\_console.exe*和界面程序无法同时使用。

#### <span id="page-41-0"></span>**3.11.2 GR5xxx\_encrypt\_signature.exe**

命令行程序*GR5xxx\_encrypt\_signature.exe*的使用步骤如下:

- 1. 选择"开始菜单 > 命令提示符", 或者在运行对话框中输入"cmd"后回车, 打开"命令提示符"窗 口。
- 2. 使用cd命令进入GProgrammer安装目录。
- 3. 输入GR5xxx encrypt signature.exe --parameter完成操作。

常用参数及对应描述,详见表 3-7, 全部参数可使用GR5xxx\_encrypt\_signature.exe --hel p命令进行查看。

<span id="page-41-1"></span>![](_page_41_Picture_234.jpeg)

#### 表 3-7 *GR5xxx\_encrypt\_signature.exe*的常用参数列表

![](_page_42_Picture_268.jpeg)

例如, 在GR551x系列芯片上执行固件加密加签, 输入的命令示例如下:

GR5xxx encrypt signature.exe --operation="encryptandsign" --firmware key="D:/test/eFuse/ firmware.key" --signature\_key="D:/test/eFuse/sign.key" --signature\_pub\_key="D:/test/eFuse/ sign\_pub.key" --product\_json\_path="D:/test/eFuse/product.json" --ori\_firmware="D:/test/ firmware/test fw.bin" --output="D:/test/firmware encryptAndSign/test fw encryptAndSign.bin" --random\_output="D:/test/firmware\_encryptAndSign/random.bin" --base\_addr="0x01000000" - flash size="1024" --product type="0"

其中参数值路径"D:/test/eFuse/"为[3.7.1 eFuse](#page-25-1)设置章节,点击"Generate eFuse File"按钮后用户选择的 文件保存路径。更多参数介绍,请查看表 3-7。

- --ori\_firmware="D:/test/firmware/test\_fw.bin":原始固件的路径。
- -output="D:/test/firmware\_encryptAndSign/test\_fw\_encryptAndSign.bin":保存加密加签后固件的路 径。

--base\_addr="0x01000000" --flash\_size="1024" --product\_type="0":依次表示待烧录目标固件的Flash起 始地址为0x01000000、Flash大小为1024 KB、芯片系列为GR551x。

运行命令后,开始执行加密加签操作。

### <span id="page-43-0"></span>**3.11.3** 用户自定义**Windows**脚本

用户可自定义编写Windows脚本文件,来调用命令行程序。在GProgrammer的安装目录下 的GR5xxx\_script目录中,存放了2个示例脚本文件。

说明:

GR5xxx表示芯片系列GR551x。

*encryptAndSignatureFirmware.bat*脚本使用同级目录中*firmware\_origin.bin*文件和eFuse目录,生成加密加签 的固件保存到firmware encryptAndSign\firmware encryptAndSign.bin路径中。

*program\_Firmware\_EncryptAndSign.bat*脚本先擦除全部内部Flash,然后下载firmware\_encryptAndSig n\firmware\_encryptAndSign.bin路径中的固件到内部Flash中。

### <span id="page-43-1"></span>**3.12** 帮助信息

点击左侧功能导航栏的图标 ,进入"Help"(帮助信息)页面。

GProgrammer为用户提供的帮助支持,包括:

• About GProgrammer

查看GProgrammer软件版本信息以及功能特性。

**Feedback** 

如对GProgrammer软件有任何问题,可发送邮件至*software@reg.goodix.com*。

• About Goodix

如需了解更多Goodix的产品信息,可访问Goodix官网[www.goodix.com](https://www.goodix.com)。